# FMV · LIFEBOOK

FMV- 820NAL

# 取扱説明書

B6FH-2141-01

このたびは弊社の製品をお買い上げいただき、誠にありがとうございます。 本書では次の項目を説明しています。

このたびは弊社の製品をお買い上げいただき、誠にありがとうございます。

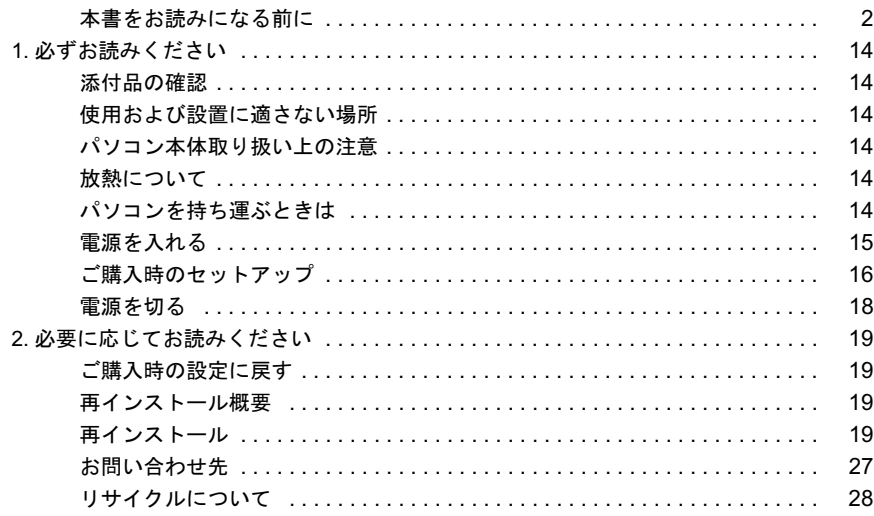

# FMVマニ ュアルについて

機器の取り付け、ソフトウェア、トラブルシューティング、およびカスタムメイドオプション 機益の取り付け、ソフトワェア、トラノルンューティンク、およひカスタムメイトオノンョン<br>などの内容は、富士通パソコン情報サイトFMWORLD.NETのビジネス向けホームページ(http:/ [/www.fmworld.net/biz/](http://www.fmworld.net/biz/)) 内の 『FMV [マニュアル』](http://www.fmworld.net/biz/) [に記載されています。](http://www.fmworld.net/biz/) 『FMV マニ ュアル』 は、 「ス ター ト 」 ボ タ ン→ 「プログラム」 → 「FMV マニ ュアル」 から参照 してください。

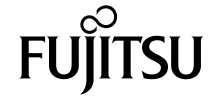

# <span id="page-1-0"></span>本書をお読みになる前に

### 安全にお使いいただくために

このマニュアルには、本製品を安全に正しくお使いいただくための重要な情報が記載されています。 本製品をお使いになる前に、このマニュアルを熟読してください。特に、「安全上のご注意」をよくお読みになり、理解されたうえで本製品をお使いください。 また、このマニュアルは、本製品の使用中にいつでもご覧になれるよう大切に保管してください。

#### 保証書について

- ・ 保証書は、必ず必要事項を記入し、内容をよくお読みください。その後、大切に保管してください。
- ・ 修理を依頼される場合には、必ず保証書をご用意ください。 ・ 保証期間内に、正常な使用状態で故障した場合は、無料で修理いたします。
- ・ 保証期間内でも、保証書の提示がない場合や、天災あるいは無理な使用による故障の場合などには、有料での修理となります。ご注意ください(詳しく は、保証書をご覧ください)。
- ・ 修理後は、本製品の内容が修理前とは異なり、ご購入時の状態や、何も入っていない状態になっている場合があります。大切なデータは、フロッピーディ スクなどに複写して、保管しておいてください。
- ・ 本製品の補修用性能部品(製品の機能を維持するために必要な部品)の保有期間は、製造終了後 5 年です。

#### 使用許諾契約書

富士通株式会社(以下弊社といいます)では、本製品にインストール、もしくは添付されているソフトウェア(以下本ソフトウェアといいます)をご使用 いただく権利をお客様に対して許諾するにあたり、下記「ソフトウェアの使用条件」にご同意いただくことを使用の条件とさせていただいております。 なお、お客様が本ソフトウェアのご使用を開始された時点で、本契約にご同意いただいたものといたしますので、本ソフトウェアをご使用いただく前に必<br>ず下記「ソフトウェアの使用条件」をお読みいただきますようお願い申し上げます。ただし、本ソフトウェアのうちの一部ソフトウェアに別途の「使用条 件」もしくは「使用許諾契約書」等が添付されている場合は、本契約に優先して適用されますので、ご注意ください。

#### ソフトウェアの使用条件

- 1. 本ソフトウェアの使用および著作権
- お客様は、本ソフトウェアを、日本国内において本製品でのみ使用できます。なお、お客様は本製品のご購入により、本ソフトウェアの使用権のみを 得るものであり、本ソフトウェアの著作権は引き続き弊社または開発元である第三者に帰属するものとします。 2. バックアップ
- お客様は、本ソフトウェアにつきまして、1 部の予備用(バックアップ)媒体を作成することができます。
- 3. 本ソフトウェアの別ソフトウェアへの組み込み 本ソフトウェアが、別のソフトウェアに組み込んで使用されることを予定した製品である場合には、お客様はマニュアル等記載の要領に従って、本ソ フトウェアの全部または一部を別のソフトウェアに組み込んで使用することができます。
- 4. 複製

(1) 本ソフトウェアの複製は、上記「2.」および「3.」の場合に限定されるものとします。 本ソフトウェアが組み込まれた別のソフトウェアについては、マニュアル等で弊社が複製を許諾していない限り、予備用(バックアップ)媒体以 外には複製は行わないでください。

ただし、本ソフトウェアに複製防止処理がほどこしてある場合には、複製できません。 (2) 前号によりお客様が本ソフトウェアを複製する場合、本ソフトウェアに付されている著作権表示を、変更、削除、隠蔽等しないでください。 5. 第三者への譲渡

お客様が本ソフトウェア(本製品に添付されている媒体、マニュアルならびに予備用バックアップ媒体を含みます)を第三者へ譲渡する場合には、本 ンフトウェアがインストールされたパソコンとともに本ソフトウェアのすべてを譲渡することとします。なお、お客様は、本製品に添付されている媒<br>ソフトウェアがインストールされたパソコンとともに本ソフトウェアのすべてを譲渡することとします。なお、お客様は、本製品に添付されている媒 体を本製品とは別に第三者へ譲渡することはできません。

- 6. 改造等
- お客様は、本ソフトウェアを改造したり、あるいは、逆コンパイル、逆アセンブルをともなうリバースエンジニアリングを行うことはできません。 7. 保証の範囲
	- (1) 弊社は、本ソフトウェアとマニュアル等との不一致がある場合、本製品をご購入いただいた日から 90 日以内に限り、お申し出をいただければ当 。<br>該不一致の修正に関して弊社が必要と判断した情報を提供いたします。 また、本ソフトウェアの記録媒体等に物理<sup>的</sup>な欠陥(破損等)等がある場合、本製品をご購入いただいた日から <sup>1</sup>ヶ月以内に限り、不良品と良<sup>品</sup> との交換に応じるものとします
		- (2) 弊社は、前号に基づき負担する責任以外の、本ソフトウェアの使用または使用不能から生じるいかなる損害(逸失利益、事業の中断、事業情報の 喪失その他の金銭的損害を含みますが、これに限られないものとします)に関しても、一切責任を負いません。たとえ、弊社がそのような損害の 可能性について知らされていた場合も同様とします。
	- (3) 本ソフトウェアに第三者が開発したソフトウェアが含まれている場合においても、第三者が開発したソフトウェアに関する保証は、弊社が行う上 記(1)の範囲に限られ、開発元である第三者は本ソフトウェアに関する一切の保証を行いません。
- 8. ハイセイフティ

本ソフトウェアは、一般事務用、パーソナル用、家庭用などの一般的用途を想定したものであり、ハイセイフティ用途での使用を想定して設計・製造 されたものではありません。お客様は、当該ハイセイフティ用途に要する安全性を確保する措置を施すことなく、本ソフトウェアを使用しないものと します。ハイセイフティ用途とは、下記の例のような、極めて高度な安全性が要求され、仮に当該安全性が確保されない場合、直接生命・身体に対す る重大な危険性を伴う用途をいいます。 記

原子力核制御、航空機飛行制御、航空交通管制、大量輸送運行制御、生命維持、兵器発射制御など

富士通株式会社

#### 保守修理サービスのご案内

弊社では、保守修理サービスとして、以下の「SupportDesk」を用意しております。 お客様のご希望、ご利用状況に合わせたサービスをお選びの上、「富士通パーソナル製品に関するお問合せ窓口」またはご購入元にお申し込みください。 ■

#### Support Desk

ハード障害発生時の修理を行う「Product 基本/基本 24」に加え、お客様のご要望に応じて 2 つのオプションメニューをご用意しております。また、価格面 でよりお得な「保証アップグレードパック」や「ピックアップ&デリバリ」もございます。

・ Product 基本/基本 24 : オンサイト修理、情報提供<br>- 専用窓口をご用意し、障害発生時のスムーズな受付を行います。<br>受付は[基本]: 月曜日~金曜日の 9:00 ~ 19:00(祝日、年末年始を除く)、[基本 24]: 24 時間 365 日 受付後、専任スタッフがお客様先に訪問し、速やかに修理を行います。 障害対応履歴については、お客様専用ホームページにてご確認頂けます。 ・ PC ソフトサポート(オプション):ソフト QA 対応 パソコンのプレインストールソフトウェアについて QA 対応を行います。 ・ PC 定期点検(オプション):定期点検 定期的に次のような予防保守を行います。 - 点検、整備、摩耗部品交換(消耗品は対象外) - 清掃、調整等 ・ 保証アップグレードパック:オンサイト修理 保証期間分の割引価格をあらかじめ想定したお得な修理サービスのパック商品です。(各 3、4、5 年パック) 商品添付の「お客様登録票」を発送するだけで、すぐにサービススタートが可能です。 ピックアップ&デリバリ:引取修理 訪問型修理ではなく、お客様の修理依頼にもとづきパソコンの引取修理を行なうサービスです。 「Product 基本」よりも割安な価格設定を行っております。 9:00 ~ 16:00 受付 当社翌営業日 AM 中 (9:00 ~ 12:00) に引取 16:00 ~ 19:00 受付 当社翌営業日 PM 中(12:00 ~ 21:00)に引取 引取後、4~6営業日で修理·返却します 但し、障害の程度によってはそれ以上の期間を要することもあります。

### マイクロソフト製品サービスパック

Microsoft<sup>®</sup> Windows<sup>®</sup>をご利用のお客様がより安定したシステムを運用していく上で、マイクロソフト社はサービスパックを提供しております (http:// www.microsoft.com/japan/)。<br>お客様は、最新のサービス

-ビスパックをご利用いただくことにより、その時点でマイクロソフト社が提供する Microsoft® Windows® にて最も安定したシステムを 構築できます。<br>Lたがいまして

当社としては、最新のサービスパックをご利用いただくことを基本的には推奨いたします。 ただし、お客様の環境によっては、サービスパック適用により予期せぬ不具合が発生する場合もありますので、ご利用前にはサービスパックの Readme.txt を必ずご確認ください。

また、万一、インストールに失敗したことを考慮し、システムのバックアップを取ることを推奨いたします。

#### データのバックアップについて

本製品に記録されたデータ(基本ソフト、アプリケーションソフトも含む)の保全については、お客様ご自身でバックアップなどの必要な対策を行ってく<br>ださい。また、修理を依頼される場合も、データの保全については保証されませんので、事前にお客様ご自身でバックアップなどの必要な対策を行ってく ださい。 データが失われた場合でも、保証書の記載事項以外は、弊社ではいかなる理由においても、それに伴う損害やデータの保全・修復などの責任を一切負いか

ねますのでご了承ください。

#### 添付の CD-ROM などは大切に保管してください

これらのディスクは、本製品に入っているソフトウェアをご購入時と同じ状態に戻すときに必要です。

### 液晶ディスプレイの特性について

以下は、液晶ディスプレイの特性です。これらは故障ではありませんので、あらかじめご了承ください。

- ・ 液晶ディスプレイは非常に精度の高い技術で作られておりますが、画面の一部に点灯しないドットや、常時点灯するドットが存在する場合があります。 ・ 本製品で使用している液晶ディスプレイは、製造工程により、各製品で色合いが異なる場合があります。また、温度変化などで多少の色むらが発生する 場合があります
- ・ 長時間同じ表示を続けると残像となることがあります。残像は、しばらく経つと消えます。この現象を防ぐためには、省電力機能を使用してディスプレ イの電源を切るか、スクリーンセーバーの使用をお勧めします
- 
- ・ 表示する条件によってはムラおよび微少な斑点が目立つことがあります。 なお、低輝度で長時間連続で使用した場合、早期の部品交換が必要になることがあります。

#### 本製品のハイセイフティ用途での使用について

本製品は、一般事務用、パーソナル用、家庭用、通常の産業用などの一般的用途を想定したものであり、ハイセイフティ用途での使用を想定して設計・製 造されたものではありません。

お客様は、当該ハイセイフティ用途に要する安全性を確保する措置を施すことなく、本製品を使用しないでください。

ハイセイフティ用途とは、以下の例のような、極めて高度な安全性が要求され、仮に当該安全性が確保されない場合、直接生命・身体に対する重大な危険 性を伴う用途をいいます

・ 原子力施設における核反応制御、航空機自動飛行制御、航空交通管制、大量輸送システムにおける運行制御、生命維持のための医療用機器、兵器システ ムにおけるミサイル発射制御など

### 注 意

本製品は、情報処理装置等電波障害自主規制協議会(VCCI)の基準に基づくクラス B 情報技術装置です。本製品は、家庭環境で使用することを目的として いますが、本製品がラジオやテレビジョン受信機に近接して使用されると、受信障害を引き起こすことがあります。 本製品は、マニュアルに従って正しい取り扱いをしてください。

本製品には、有寿命部品(液晶ディスプレイ、ハードディスク、CD/DVD ドライブ、AC アダプタ、スピーカーなど)が含まれており、長時間連続で画面を 表示させたり動作させたりした場合、早期の部品交換が必要になります。保証期間は 1 年間です(契約により異なる場合があります)。 ・ 液晶ディスプレイは寿命とは別にご使用時間によって輝度が低下します。 ・ バッテリパックは消耗品です。

本製品の使用環境は、温度 5 ~ 35 ℃/湿度 20 ~ 80%RH(動作時)、温度 -10 ~ 60 ℃/湿度 20 ~ 80%RH(非動作時)です(ただし、動作時、非動作時と も結露したいこと)

本製品は、国内での使用を前提に作られています。海外での使用につきましては、お客様の責任で行っていただくようお願いいたします。

#### ワイヤレス LAN 搭載モデル(IEEE 802.11a 準拠、IEEE 802.11g 準拠)の場合

本製品の使用周波数帯では、電子レンジ等の産業・科学・医療用機器のほか工場の製造ライン等で使用されている移動体識別用の構内無線局(免許を要す る無線局)および特定小電力無線局(免許を要しない無線局)が運用されています。

1. 本製品を使用する前に、近くで移動体識別用の構内無線局及び特定小電力無線局が運用されていないことを確認してください。

- 2. 万一、本製品から移動体識別用の構内無線局に対して電波干渉の事例が発生した場合には、速やかに電波の発射を停止した上、下記の連絡先にご連絡 頂き、混信回避のための処置等(例えば、パーティションの設置など)についてご相談してください。
- 3. その他、本製品から移動体識別用の特定小電力無線局に対して電波干渉の事例が発生した場合など何かお困りのことが起きたときは、次の連絡先へお 問い合わせください。
	- 連絡先:「富士通パーソナル製品に関するお問合せ窓口」
- ・ 本製品は、日本国内での無線規格に準拠し、認定を取得しています。日本国内でのみお使いいただけます。また、海外でご使用になると罰せられること があります。
- · パソコン本体と通信相手の機器との推奨する最大通信距離は、IEEE 802.11a 準拠(5GHz 帯)ではお使いになる場合は見通し半径 15m 以内、IEEE 802.11b かめります。<br>パソコン本体と通信相手の機器との推奨する最大通信距離は、IEEE 802.11a 準拠(5GHz 帯)ではお使いになる場合は見通し半径 15m 以内、IEEE 802.11b<br>準拠、IEEE 802.11g 準拠(2.4GHz 帯)ではお使いになる場合は見通し半径 25m 以内(ワイヤレス通信の推奨値)となります。ただし、ワイヤレス LAN<br>の特性上、ご利用になる建物の構造・材質、障害物、ソフトウェア、設置状況、電波状況等 低下や通信不能となる場合もありますのであらかじめご了承ください。
- の特性上、こ和用になる建物の構造・材質、障害物、ソントワェア、設直状況、電波状況等の使用環境により通信距離は異なります。また、通信速度の<br>低下や通信不能となる場合もありますのであらかじめごプ承ください。<br>・IEEE 802.11g 準拠と IEEE 802.11b 準拠の混在環境においては、IEEE 802.11g 準拠は IEEE 802.11b 準拠との互換性をとるため、IEEE 802.11g 準拠本来の性<br>- 能が出ない場合があ 能が出ない場合があります。IEEE 802.11g 準拠本来の性能が必要な場合は、IEEE 802.11g 準拠と IEEE 802.11b 準拠を別のワイヤレス LAN ネットワークに<br>し、使用しているチャンネルの間隔を 5 チャンネル以上あけてお使いください。
- · IEEE 802.11a 準拠 (5GHz 帯)のワイヤレス LAN の屋外使用は、電波法により禁じられています。
- ・ 航空機内では使用しないでください。罰せられる場合があります。

### ワイヤレス LAN 搭載モデル(IEEE 802.11g 準拠)の場合

本製品の使用周波数帯では、電子レンジ等の産業・科学・医療用機器のほか工場の製造ライン等で使用されている移動体識別用の構内無線局(免許を要す - スポーツのバススポートが、コット・ファール、コントリー コンパンスポート エック<br>る無線局)および特定小電力無線局(免許を要しない無線局)が運用されています。

- 1. 本製品を使用する前に、近くで移動体識別用の構内無線局及び特定小電力無線局が運用されていないことを確認してください。
- 2. 万一、本製品から移動体識別用の構内無線局に対して電波干渉の事例が発生した場合には、速やかに電波の発射を停止した上、下記の連絡先にご連絡 頂き、混信回避のための処置等(例えば、パーティションの設置など)についてご相談してください。
- 3. その他、本製品から移動体識別用の特定小電力無線局に対して電波干渉の事例が発生した場合など何かお困りのことが起きたときは、次の連絡先へお 問い合わせください。

連絡先:「富士通パーソナル製品に関するお問合せ窓口」

- ・ 本製品は、日本国内での無線規格に準拠し、認定を取得しています。日本国内でのみお使いいただけます。また、海外でご使用になると罰せられること があります。
- ・ 本製品は、日本国内での悪練規格に準拠し、認定を取得しくいます。日本国内でのみお使いいただけます。また、海外でこ使用になると訓ぜられること<br>- がカリます。<br>・パソコン本体と通信相手の機器との通信距離は、見通し半径 25m 以内(ワイヤレス通信の推奨値)となります。ただし、ワイヤレス LAN の特性上、ご<br>- 利用になる建物の構造や材質、障害物、ソフトウェア、設置状況、電波状況等の使用環境により通信距離は異なります。また、通信速度が低 信不能となる場合もあります - 利用になる建物の構造や材質、障害物、ソフトウェア、設置状況、電波状況等の使用環境により通信距離は異なります。また、通信速度が低下したり通<br>- 信不能となる場合もあります。<br>• IEEE 802.11g 準拠と IEEE 802.11b 準拠の混在環境においては、IEEE 802.11g 準拠は IEEE 802.11b 準拠との互換性をとるため、IEEE 802.11g 準拠本来の性
- 信不能となる場合もめります。<br>・IEEE 802.11g 準拠と IEEE 802.11b 準拠の混在環境においては、IEEE 802.11g 準拠は IEEE 802.11b 準拠との互換性をとるため、IEEE 802.11g 準拠本来の性<br>能が出ない場合があります。IEEE 802.11g 準拠本来の性能が必要な場合は、IEEE 802.11g 準拠と IEEE 802.11b 準拠を別のワイヤレス LAN ネットワークに<br>-
- 
- ・ 航空機内では使用しないでください。罰せられる場合があります。

ー<sub>が4446</sub>877、4342779-371、7772-3-773-373-373-373-778-7<br>本製品は、社団法人電子情報技術産業協会の定めたパーソナルコンピュータの瞬時電圧低下対策規格を満足しております。しかし、本規格の基準を上回る<br>瞬時電圧低下に対しては、不都合が生じることがあります。 瞬時電圧低下に対しては、不都合が生じることがあります。<br>また、バッテリ残量が不十分な場合、バッテリ未搭載で AC アダプタを使用している場合は、規定の耐力がないため不都合が生じることがあります。

当社は、国際エネルギースタープログラムの参加事業者として本製品が国際エネルギースタープログラムの対象製品に関する基準を満たしてい ると判断します。

本製品の構成部品(プリント基板、CD/DVD ドライブ、ハードディスク、液晶ディスプレイなど)には、微量の重金属(鉛、クロム、水銀)や化学物質(ア

energy

### 警告表示について

### ■警告表示

本書では、いろいろな絵表示を使っています。これは本製品を安全に正しくお使いいただき、あなたや他の人々に加えられる おそれのある危害や損害を、未然に防止するための目印となるものです。その表示と意味は次のようになっています。内容を よくご理解のうえ、お読みください。 警告

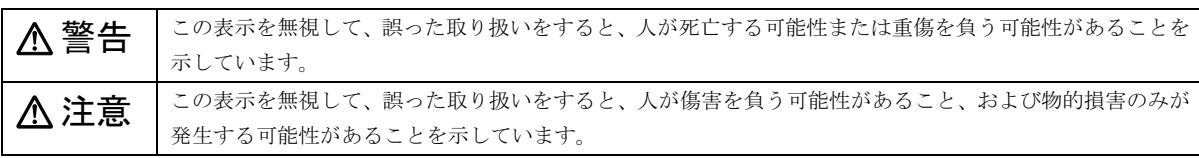

また、危害や損害の内容がどのようなものかを示すために、上記の絵表示と同時に次の記号を使っています。

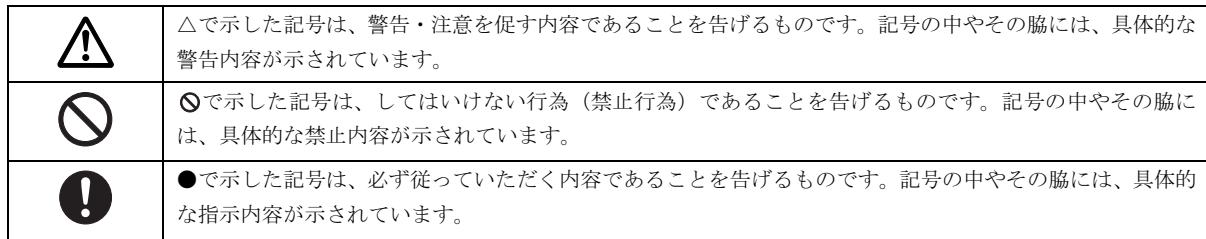

### 安全上のご注意

FMV-LIFEBOOK、FMV-STYLISTIC を安全に正しくお使いいただくための重要な情報が記載されています。本製品をお使いにな る前に、必ずお読みになり、正しく安全に、大切に取り扱ってください。

### ■パソコン本体の操作に関する注意事項

- ●電源を入れて本製品が起動するまでは、むやみにキーボード、マウスやポインティングデバイスに触らないでください。正常 に起動できなくなる場合があります。
- ●BIOS セットアップは、必要な場合以外はむやみに設定を変更しないでください。正常に起動できなくなる場合があります。
- ●パスワードを設定する場合は、パスワードを書き留めて、安全な場所に保管してください。パスワードを忘れると、本製品は 使用できなくなり、修理が必要となります。 ●
- ●各マニュアルをよくお読みになり、本製品を正しくお使いください。

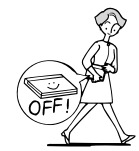

・ 電源が入った状態で持ち運 ばないでください。

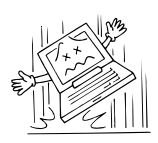

・ パソコン本体や AC アダプタ を投げたり、落下させないで ください。

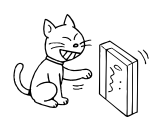

・ パソコン本体を立てて置か ないでください。バランスが 崩れて倒れるおそれがあり ます。

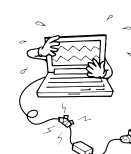

・ コードを継ぎ足すなどの加 工はしないでください。

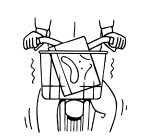

・ 自転車やバイクなどに載せ て持ち運ばないでください。

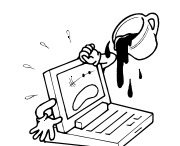

・ コーヒーなどの液体や、ク リップなどの金属が入らな いよう注意してください。

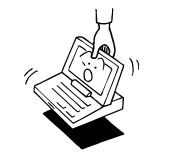

・ ディスプレイの枠を持って、 パソコン本体を持ち上げな いでください (FMV-STYLISTIC を除く)。

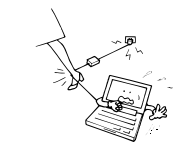

・コードを無理に折ったり 引っ張ったりしないでくだ さい。

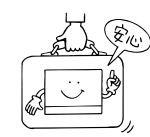

・ 持ち運ぶ場合は、かばんなど に入れ、衝撃や振動を与えな いでください。

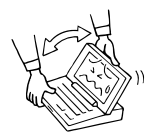

・ ディスプレイを無理に大き く開けないでください。

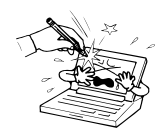

・ ディスプレイをたたいたり 強く押したりしないでくだ さい。

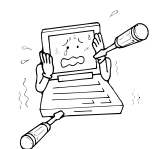

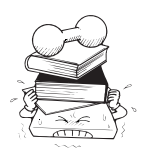

・ 重い物をのせないでくださ い。

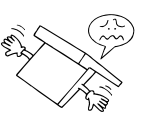

・ ディスプレイを開けたまま、 裏返して置かないでくださ い。

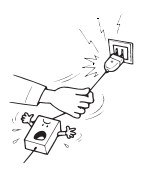

・ ACアダプタの抜き差しは、電 源プラグを持って行ってく ださい。

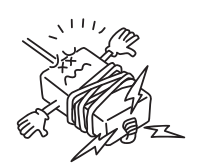

・ 分解しないでください。 ・ AC アダプタのコードは、本 体にきつく巻きつけるなど して、根元部分に負担をかけ ないでください。 断線の原因となります。

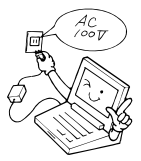

・ 必ず一般の電源(100V)をお使いください。 ・ 濡れた手で AC アダプタを扱わないでください。 感電のおそれがあり、大変危険です。

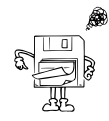

・ フロッピーディスクのラベルは重ねて貼らないでく ださい。また、しっかりと貼ってからセットしてく ださい。

■万一、異常が発生したとき

# ∧ 警告

● 万一、本製品から発熱や煙、異臭や異音がするなどの異常が発生した場合は、ただちにパソコン本体の電源スイッ

Œ チ(主電源スイッチなど)を切り、その後必ず AC アダプタの電源プラグをコンセントから抜いてください。バッ テリパックを装着している場合は、バッテリパックも取り外してください。 異常な現象がなくなるのを確認して「富士通ハードウェア修理相談センター」、またはご購入元にご連絡ください。 お客様自身による修理は危険ですから絶対におやめください。 異常状態のまま使用すると、感電 • 火災の原因となります。

- 異物(金属片・液体など)がパソコン本体の内部に入った場合は、ただちにパソコン本体の電源スイッチ(主電源 Œ スイッチなど)を切り、AC アダプタの電源プラグをコンセントから抜いてください。バッテリパックを装着して いる場合は、バッテリパックも取り外してください。 その後、「富士通ハードウェア修理相談センター」、またはご購入元にご連絡ください。 そのまま使用すると、感電 • 火災の原因となります。 特にお子様のいるご家庭ではご注意ください。
- 本製品を落としたり、カバーなどを破損した場合は、パソコン本体の電源スイッチ(主電源スイッチなど)を切 Œ り、AC アダプタの電源プラグをコンセントから抜いてください。バッテリパックを装着している場合は、バッテ リパックも取り外してください。 その後、「富士通ハードウェア修理相談センター」、またはご購入元にご連絡ください。 そのまま使用すると、感電 • 火災の原因となります。

■本体・周辺機器の取り扱いについて

∧ 警告

- 自動車などを運転中に使用しないでください。 安全走行を損ない、事故の原因となります。車を安全なところに止めてからお使いください。
	- AC アダプタは、家庭用電源 (AC100V) に接続してください。
		- また、タコ足配線をしないでください。 感電 • 火災の原因となります。
	- 濡れた手で AC アダプタを抜き差ししないでください。
- $\mathbb{A}$ 感電の原因となります。
- AC アダプタやコネクタの金属部分に手を触れないでください。  $\mathbb{A}^-$ 感電の原因となります。
- AC アダプタの電極、およびコンセントの差し込み口にほこりが付着している場合は、乾いた布でよく拭いてくだ Q. さい。
	- そのまま使用すると、火災の原因となります。
- AC アダプタの電源ケーブルが傷んだときや、コンセントの差し込み口がゆるいときは使用しないでください。  $\bar{\mathsf{O}}$ 
	- そのまま使用すると、感電 火災の原因となります。
- AC アダプタの電源ケーブルを傷つけたり、加工したりしないでください。  $\overline{\mathsf{O}}$ 重いものを乗せたり、引っ張ったり、無理に曲げたり、ねじったり、加熱したりすると電源ケーブルを傷め、感 電 • 火災の原因となります。
	- 本製品をお客様ご自身で分解・改造しないでください。
		- 感電 火災の原因となります。
- 液晶ディスプレイに何も表示できないなどの故障状態では、本製品を使用しないでください。故障の修理は「富  $\mathcal{O}% _{M_{1},M_{2}}^{\alpha,\beta}$ 士通ハードウェア修理相談センター」、またはご購入元にご連絡ください。 そのまま使用すると、感電 • 火災の原因となります。
- パソコン本体の各スロットやカバーは、バッテリ交換や周辺機器の取り付けなど、必要な場合を除いて取り外さ  $\bigcircledR$ ないでください。 内部の点検、修理は「富士通ハードウェア修理相談センター」、またはご購入元にご連絡ください。内部には電圧 の高い部分があり、感電の原因となります。
- 台所など、湿気・ほこり・油煙の多い場所、通気性の悪い場所、火気のある場所で本製品を使用しないでくださ  $\bigcirc$ い。感電 • 火災の原因となります。
- $\mathring{\bigotimes}$  風呂場、シャワー室など、水のかかる場所で本製品を使用しないでください。感電 • 火災の原因となります。
	- 本製品に水をかけたり、濡らしたりしないでください。 感電 • 火災の原因となります。
	- 本製品の上または近くに「花びん・植木鉢・コップ」などの水が入った容器や、「クリップ・ピン」などの金属物 を置かないでください。

感電 • 火災の原因となります。

- 開口部(各スロットなど)からパソコン本体内部に、金属類や燃えやすいものなどの異物を差し込んだり、落と  $\infty$ し込んだりしないでください。 感電 • 火災の原因となります。
- 取り外したカバー、キャップ、ネジなどの小さな部品は、小さなお子様が誤って飲み込むと窒息の原因となりま IJ す。保護者の方は、小さなお子様の手の届かないところに置くように注意してください。 万一、飲み込んだ場合は、直ちに医師と相談してください。

● 近くで雷が起きたときは、パソコン本体の電源スイッチ(主電源スイッチなど)を切り、その後 AC アダプタの電 Œ 源プラグをコンセントから抜き、モジュラーケーブルを電話回線の差し込み口から抜いてください。 そのまま使用すると、雷によっては本製品を破壊し、感電 • 火災の原因となります。 また、安全のため避雷器の設置をお勧めします。 ただし、避雷器の許容値を越えた非常に大きな雷を受けた場合には、避雷器を用いても装置を保護できないこと がありますので、ご了承ください。

- 周辺機器の取り付けや取り外しを行う場合は、パソコン本体および接続されている機器の電源スイッチ(主電源 Л\ スイッチなど)を切り、AC アダプタの電源プラグをコンセントから抜いたあとに行ってください。 感電の原因となります。
- 周辺機器を接続する場合には、弊社純正品をお使いください。 /4\ 弊社純正品以外の機器を使用すると、感電、火災または故障の原因となります。
- バッテリの交換などで、バッテリパックの取り付けや取り外しを行う場合は、誤って落下させるなど、強い衝撃 八 を与えないでください。また、安全を考慮し、強い衝撃を与えたバッテリパックは使用しないでください。 感電や火災、破裂の原因になります。 注意

# 不 注意

 $\bigcirc$ 

 $\bigotimes^*$ 

 $\bigotimes^{\mathbb{Z}}$ 

- AC アダプタを使用する場合は、指定外の AC アダプタは使用しないでください。  $\bigcirc$ 火災・けがの原因となることがあります。
- AC アダプタは、コンセントの奥まで確実に差し込んでください。 0 火災・故障の原因となることがあります。
- $\bigotimes^{\mathbb{Z}}$ ● AC アダプタの電源プラグを抜くときは、電源ケーブルを引っ張らず、必ず電源プラグを持って抜いてください。 電源ケーブルを引っ張ると、電源ケーブルの芯線が露出したり断線したりして、感電 • 火災の原因となることがあ ります。
- 振動の激しい場所や傾いた場所など、不安定な場所に置かないでください。  $\bigcirc$ 倒れたり、落下したりして、けがの原因となることがあります。
	- 本製品の上に重いものを置かないでください。また、衝撃を与えないでください。 バランスが崩れて倒れたり、落下して、けがの原因となることがあります。
- 直射日光の当たる場所や炎天下の車内など、高温になる場所に長時間放置しないでください。
- $\ddot{\bigcirc}$ 高熱によってカバーなどが加熱・変形・溶解する原因となったり、パソコン本体内部が高温になり、火災の原因と なることがあります。
- $\hat{\tilde{\bm{\mathcal{C}}}}$ ● 排気孔などをふさがないでください。
	- 排気孔などをふさぐと内部に熱がこもり、火災の原因となることがあります。
- E<br>S 使用中のパソコン本体や AC アダプタなどは、布などでおおったり、包んだりしないでください。
	- 熱がこもり、火災の原因となることがあります。
- 本製品を移動する場合は、必ず AC アダプタの電源プラグをコンセントから抜いてください。また、接続ケーブル īć なども外してください。作業は足元に十分注意して行ってください。 AC アダプタの電源ケーブルが傷つき、感電 • 火災の原因となったり、本製品が落下したり倒れたりして、けがの原 因となることがあります。
- 本製品を長期間使用しないときは、安全のため必ず AC アダプタをコンセントおよび本製品から抜いてください。 a é バッテリパックを取り外せる機種では、バッテリパックも取り外してください。感電 • 火災の原因となることがあ ります。
	- 液晶ディスプレイが破損し、液状の内容物が流出して皮膚に付着した場合は、流水で 15 分以上洗浄してください。 また、目に入った場合は、流水で 15 分以上洗浄したあと、医師に相談してください。 液晶ディスプレイの内部には、刺激性物質が含まれています。
- フロッピーディスクをセットするとき、および取り出すときには、ドライブの差し込み口に指などを入れないでく ÞÀ ださい。
	- けがの原因となることがあります。
- CD または DVD をセットするとき、および取り出すときには、トレーに指などを入れないでください。 </del> けがの原因となることがあります。
	- PC カードをセットするとき、および取り出すときには、PC カードスロットに指などを入れないでください。 けがの原因となることがあります。
- PC カードの使用終了直後は、PC カードが高温になっていることがあります。PC カードを取り出すときは、使用 ⚠ 後しばらく待ってから取り出してください。 火傷の原因となることがあります。
- バッテリはショートさせたり、加熱したり、分解したり、落下などで衝撃を与えたり、火や水の中に入れたりしな  $\infty$ いでください。
	- バッテリの破裂、液もれにより、火災・けが・周囲を汚す原因となることがあります。
- 本製品を長期間使用しない場合には、バッテリパックを取り外しておいてください。バッテリから液がもれること IJ があります。もし、バッテリから液がもれた場合は、バッテリ取付け部に付いた液をよく拭き取ってから、新しい バッテリパックを取り付けてください。また、もれた液が皮膚についたときは、水でよく洗い流してください。 火災・けが・周囲を汚す原因となることがあります。

■無線通信機能内蔵パソコンの取り扱いについて

# ∧ 警告

Ų.

Þ

- 病院内や医用電気機器のある場所では無線通信機能を OFF にしてください。特に手術室、集中治療室、CCU (冠 U 状動脈疾患監視病室)などには持ち込まないでください。無線通信機能からの電波が医用電気機器に影響を及ぼ すことがあり、誤動作による事故の原因になります。
- <del>"</del>\*\*\* 心臓ペースメーカーの装着部位から 22cm 以上離してください。電波によりペースメーカーの作動に影響を及ぼす W ことがあります。
- セー\*\*\*» 満員雷車の中など混雑した場所では、付近に心臓ペースメーカーを装着している方がいる可能性があるので、無 線通信機能を OFF にしてください。電波によりペースメーカーの作動に影響を与える場合があります。
	- 航空機内では無線通信機能を OFF にしてください。運航の安全に支障をきたすおそれがあります。
- 自動ドア、火災報知器等の自動制御機器の近くでは使用しないでください。無線通信機能からの電波が自動制御  $\mathcal{O}$ 機器に影響を及ぼすことがあり、誤動作による事故の原因になります。
	- 絶対に分解や修理・改造をしないでください。内部に触ると感電の原因になります。
	- ガソリンスタンドなど引火性ガスの発生する場所では無線通信機能を OFF にしてください。 爆発や火災の原因になります。

#### ■レーザーの安全性について

本製品に搭載されている CD/DVD ドライブは、レーザーを使用しています。

クラス 1 レーザー製品

CD/DVD ドライブは、クラス 1 レーザー製品について規定している米国の保健福祉省連邦規則(DHHS 21 CFR )Subchapter J に 準拠しています。また、クラス 1 レーザー製品の国際規格である (IEC 60825-1)、CENELEC 規格 (EN 60825-1) および、JIS 規 <sub>半応して</sub>、<sub>ま)。また、フラバイン</sup><br>格 (JISC6802) に準拠しています。</sub>

# < 注意

I)

- レーッー\* CD/DVDドライブをマニュアルに記載された説明や手順以外の方法で使用すると、レーザー放射の危険があります。
- Æ また、CD/DVDドライブを開くと、危険なレーザーを浴びる可能性があります。ドライブを絶対に分解しないでく ださい。

一部のCD/DVDドライブには、クラス3Aまたはクラス3Bのレーザー・ダイオードを使用しています。

- レーサー\* CD/DVDドライブのカバーを開くとクラス3Aまたはクラス3Bのレーザーが放射されます。レーザー光線を見つめた Æ
	- り、光学機器を使って直接見たりしないでください。またレーザー放射を直接浴びないようにしてください。

#### ■その他  $\mathbf{r}$

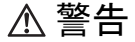

- 梱包に使用しているビニール袋はお子様が口に入れたり、かぶって遊んだりしないよう、ご注意ください。
	- 窒息の原因となります。
- 電池を取り外した場合は、小さなお子様が電池を誤って飲むことがないように、小さなお子様の手の届かないとこ Ţ. ろに置いてください。

注意万一、飲み込んだ場合は、ただちに医師と相談してください。

# < 注意

<sub>■痛・腱術</sub>※ ● 本製品を無理な姿勢で長時間使い続けると、腰痛や腱鞘炎の原因となることがあります。以下に示すような正しい у 姿勢で使用し、1 時間に 10 分間以上休憩をとってください。 いすに深く腰かけ、背筋を伸ばす。

いすの高さを、足の裏全体がつく高さに調節する。

ひじは 90 度以上に伸ばして操作する。

- 液晶ディスプレイを長時間見続けると、「近視」「ドライアイ」等の目の傷害の原因となることがあります。1 時間 日の障害 IJ に 10 分間以上の休憩をとってください。また、なるべく画面を下向きに見る位置にする、意識的にまばたきをす る、場合によっては目薬をさすなどしてください。
- ヘッドホンなどをご使用になるときは、音量を上げすぎないようにご注意ください。 W 耳を刺激するような大きな音量で長時間続けて聞くと、聴力に悪い影響を与える原因となることがあります。
	- ヘッドホンなどをしたまま電源スイッチ(主電源スイッチなど)を入れたり切ったりしないでください。刺激音に より聴力に悪い影響を与える原因となることがあります。
- 本製品またはバッテリパックを廃棄する場合は、他のゴミと一緒に捨てないでください。 ÆÀ 本製品はリチウム電池を、またバッテリパックはリチウムイオン電池またはニッケル水素電池を使用しており、火 中に投じると破裂のおそれがあります。
- 本製品の操作に必要のない箇所を押したり、本製品に必要以上の力を加えたりしないでください。誤動作の原因と なることがあります。
	- 本製品は連続動作(24 時間動作) を目的に設計されておりません。安全のため、ご使用にならないときは電源を 切ってください。火災の原因となることがあります。

#### 本書の表記

#### ■本文中の記号

本文中に記載されている記号には、次のような意味があります。

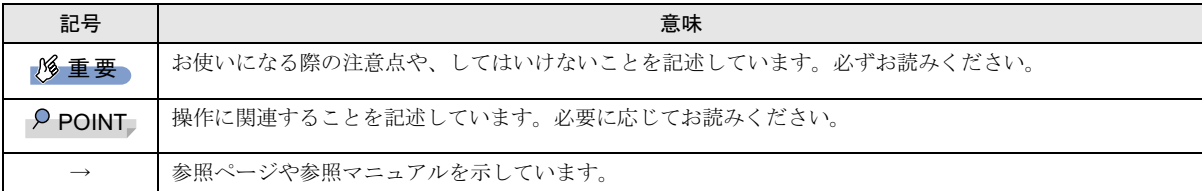

#### ■キーの表記と操作方法

本文中のキーの表記は、キーボードに書かれているすべての文字を記述するのではなく、説明に必要な文字を次のように記述 しています。

#### 例:【Ctrl】キー、【Enter】キー、【→】キーなど

また、複数のキーを同時に押す場合には、次のように「+」でつないで表記しています。

例:【Ctrl】+【F3】キー、【Shift】+【↑】キーなど

#### ■コマンド入力(キー入力)

本文中では、コマンド入力を次のように表記しています。

#### diskcopy a: a:  $\uparrow$

- ・↑の箇所のように文字間隔を空けて表記している部分は、【Space】キーを 1 回押してください。
- また、上記のようなコマンド入力を英小文字で表記していますが、英大文字で入力してもかまいません。
- ・CD-ROM ドライブのドライブ名を、[CD-ROM ドライブ]で表記しています。入力の際は、お使いの環境に合わせて、ドラ イブ名を入力してください。

例: [CD-ROMドライブ]:¥setup.exe

#### ■画面例およびイラストについて

 $\uparrow$ 

表記されている画面およびイラストは一例です。お使いの機種やモデルによって、実際に表示される画面やイラスト、および ファイル名などが異なることがあります。また、このマニュアルに表記されているイラストは説明の都合上、本来接続されて いるケーブル類を省略していることがあります。

#### ■連続する操作の表記

本文中の操作手順において、連続する操作手順を、「→」でつなげて記述しています。

 例:「スタート」ボタンをクリックし、「プログラム」をポイントし、「アクセサリ」をクリックする操作 ↓

「スタート」ボタン→「プログラム」→「アクセサリ」の順にクリックします。

#### ■BIOS セットアップの表記

 $\downarrow$ 

本文中の BIOS セットアップの設定手順において、各メニューやサブメニューまたは項目を、「-」(ハイフン)でつなげて記述 する場合があります。また、設定値を「:」(コロン)の後に記述する場合があります。

- 例:「メイン」メニューの「言語(Language)」の項目を「日本語(JP)」に設定します。
	- 「メイン」-「言語 (Language)」:日本語 (JP)

### ■CD-ROM の使用について

本文中の操作手順において、CD-ROM を使用することがあります。

CD-ROM ドライブなどが搭載されていないモデルをお使いの場合は、必要に応じて別売の周辺機器を用意してください。使用で きる周辺機器については、富士通パソコン情報サイト FMWORLD.NET のビジネス向けホームページ(<http://www.fmworld.net/biz/>) 内の「システム構成図」をご覧ください。

また、周辺機器の使用方法については、周辺機器のマニュアルをご覧ください。

なお、再インストールを行う場合は、本パソコン内蔵の CD-ROM ドライブから実行してください。

本パソコンに内蔵 CD-ROM ドライブが搭載されていない場合、またはご用意できない場合は、別売の DVD-ROM&CD-R/RW ド ライブユニット(USB)(FMV-NCB51)または CD-R/RW ドライブユニット(USB)(FMV-NRW53S)をご用意ください。その他 のポータブル CD-ROM ドライブからは実行できませんので、ご注意ください。

#### ■カスタムメイドオプションについて

本文中の説明は、標準仕様に基づいて記載されている場合があります。

そのため、カスタムメイドで選択のオプションを取り付けている場合、メモリ容量やハードディスク容量などの記載が異なり ます。ご了承ください。

#### ■製品の呼び方

本文中の製品名称を、次のように略して表記します。

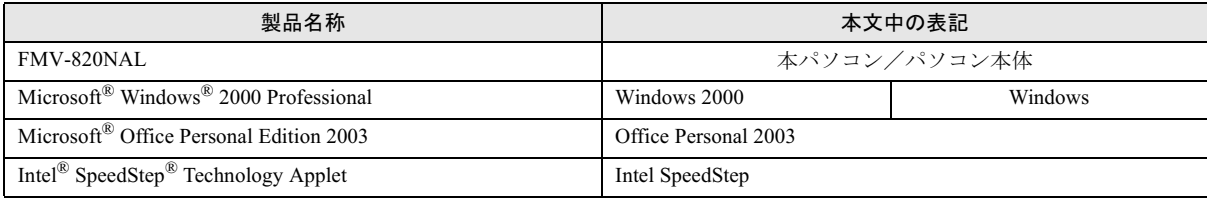

#### ■モデルの表記

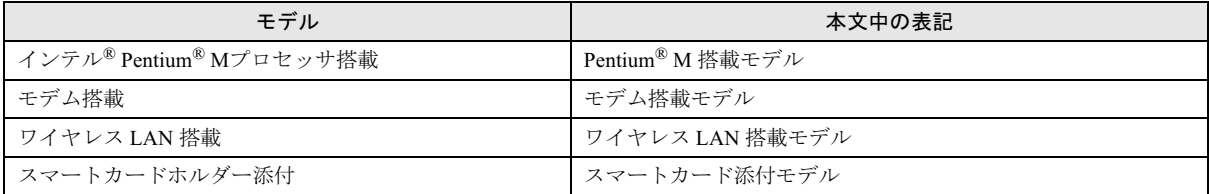

#### ■警告ラベル/注意ラベル

本製品には警告ラベルおよび注意ラベルが貼ってあります。 警告ラベルや注意ラベルは、絶対にはがしたり、汚したりしないでください。

#### ■お問い合わせ先/ URL

本文中に記載されているお問い合わせ先やインターネットの URL アドレスは 2004 年 5 月現在のものです。変更されている場 合は、「富士通パーソナル製品に関するお問合せ窓口」へお問い合わせください(→ [P.27](#page-26-0))。

### ユーザー登録について

本製品のユーザー登録は、富士通パソコン情報サイト FMWORLD.NET のビジネス向けホームページ([http://www.fmworld.net/](http://www.fmworld.net/biz/) [biz/](http://www.fmworld.net/biz/)) から行うことができます。

### <span id="page-11-0"></span>FMV マニュアルの参照

機器の取り付け、ソフトウェア、トラブルシューティング、およびカスタムメイドオプションなどの内容は、富士通パソコン 情報サイト FMWORLD.NET のビジネス向けホームページ (<http://www.fmworld.net/biz/>) 内の『FMV マニュアル』に記載されて います。

『FMV マニュアル』は、「スタート」ボタン→「プログラム」→「FMV マニュアル」から参照してください。

Microsoft、Windows は、米国 Microsoft Corporation の、米国およびその他の国における登録商標または商標です。

インテル、Intel、Pentium および Intel SpeedStep は、アメリカ合衆国およびその他の国における Intel Corporation またはその子会社の商標または 登録商標です。 その他の各製品名は、各社の商標、または登録商標です。

その他の各製品は、各社の著作物です。

All Rights Reserved, Copyright© FUJITSU LIMITED 2004 画面の使用に際して米国 Microsoft Corporation の許諾を得ています。

# <span id="page-13-3"></span>1. 必ずお読みください

# <span id="page-13-4"></span>添付品の確認

『添付品一覧』をご覧になり、添付品をご確認ください。 足りない部品などがあった場合は、できるだけ早く、ご購入 元にご連絡ください。

### <span id="page-13-0"></span>使用および設置に適さない場所

- ●極端に高温または低温になる場所
- ●直射日光の当たる場所
- ●衝撃や振動の加わる場所
- ●磁石や磁気ブレスレットなど磁気を発生するものの近く
- ●ほこりの多い場所

●

- ●水など液体のかかる場所
- ●湿度の高い場所
- ●安定の悪い場所
- ●発熱器具の近くや、腐食性のガスなどが発生する場所
- ●結露する場所

### POINT

- ▶ 本製品の使用環境は温度5~35℃/湿度20~80%RH (動作時)、温度 -10 ~ 60 ℃/湿度 20 ~ 80%RH(非 動作時)です。
- ▶ 結露は、空気中の水分が水滴になる現象です。 温度の 低い場所(クーラーの効いた場所、寒い屋外など)か ら、温度の高い場所(暖かい室内、炎天下の屋外な ど)へ移動した時に起こります。結露が発生すると故 障の原因となりますので、ご注意ください。

# <span id="page-13-1"></span>パソコン本体取り扱い上の注意

- ●衝撃や振動を与えないでください。
- ●分解しないでください。

●

- ●電源を入れたまま(スタンバイ中を含む)の状態で持ち運 ばないでください。
- ●排気孔の近くに物を置かないでください。排気孔からの熱 で、排気孔の近くに置かれた物が熱くなることがありま す。
- ●磁石や磁気ブレスレットなど、磁気の発生するものを近付 けないでください。保存しているデータが消えてしまうお それがあります。 ●
- ●ひざの上など直接肌に触れた状態では、長時間使用しない でください。使用中、本パソコンの底面が熱くなり、低温 やけどを起こす可能性があります。

●使用するアプリケーションによっては、パームレスト部 (手をのせる部分)が多少熱く感じられることがあります。 長時間使用する場合には低温やけどを起こす可能性があ りますので、ご注意ください。

# <span id="page-13-2"></span>放熱について

●

- ●パソコン本体や AC アダプタは堅い机の上などに置くよう にしてください。ふとんの上など熱がこもりやすい場所に 置くと、パソコン本体やACアダプタの表面が高温になる ことがあります。
- ●電源が入っているときは、キーボードの上に書類などのお おいかぶさる物を置かないでください。パソコン本体の放 熱が妨げられ、故障の原因になります。 ●
- ●電源が入っているときに液晶ディスプレイを閉じてもス タンバイしない設定にした場合は、パソコンの液晶ディス プレイを閉じないでください。パソコン本体の放熱が妨げ られ、故障の原因となります(ご購入時の設定では、電源 が入っているときに閉じてもかまいません)。
- ほこりの多い環境では使用しないでください。ファンにほ こりが詰まり、放熱が妨げられ、故障の原因となる場合が あります。
- ●パソコンを長時間お使いになると熱く感じることがあり ますが、これは故障ではありません。

# <span id="page-13-5"></span>パソコンを持ち運ぶときは

本パソコンを持ち運ぶ場合は、次のようにしてください。

- ●本パソコンの電源を切ってください。
- ●接続しているケーブルなどをすべて取り外してください。 接続したまま持ち運ぶとケーブルや本体のコネクタを破 損する恐れがあります。
- ●パソコン本体に PC カードをセットしている場合は、必ず PC カードを取り外してください。PC カードを取り付けた まま持ち運ぶとパソコンや PC カードを破損する恐れがあ ります。
- ●フロッピーディスクドライブにディスクがセットされて いないことを確認してください。
- ●液晶ディスプレイを閉じてください。
- ●本パソコンをかばんの中などに入れて携帯する場合は、パ ソコン本体背面を下側に、ラッチを上側にして、かばんに 入れてください。 ●
- ●かばんなどに入れて衝撃や振動を与えないようにしてく ださい。

# <span id="page-14-0"></span>電源を入れる

#### 注意事項 ●

- ●ご購入後、初めて電源を入れる場合は、周辺機器の取り付 けなどは行わないでください。
- ●電源を入れてから、持ち運んだり、衝撃や振動を与えたり しないでください。故障の原因となります。
- ●マルチベイに何も取り付けていない状態で電源を入れな いでください。故障の原因となります。
- ●電源を入れる場合、フロッピーディスクドライブにディス クがセットされていたら、取り出してください。
- ●電源を切った後、すぐに電源を入れないでください。再度 電源を入れる場合は、10 秒以上待ってから電源を入れてく ださい。
- <span id="page-14-1"></span>●電源を入れても画面に何も表示されないときは、次のこと を確認してください。
	- ・状態表示 LCD の電源表示( $\langle Q \rangle$ )を確認してください。 点灯している場合は、キーボードかポインティングデバ イスに触れてください。また、【Fn】+【F7】キーを押し て、明るさを調整してください。点滅している場合は、 電源ボタンを押して動作状態にしてください。消灯して いる場合は、電源を入れてください。
	- ・バッテリ運用している場合は、状態表示 LCD のバッテ リ残量表示を確認してください。本パソコンご購入時や バッテリが充電されていない場合は、AC アダプタを接 続してください。

### 電源の入れ方

1 AC アダプタを接続します。

AC アダプタに AC ケーブルを接続し (1)、パソコン本 体の DC-IN コネクタに接続します(2)。その後、プラグ をコンセントに接続します (3)。

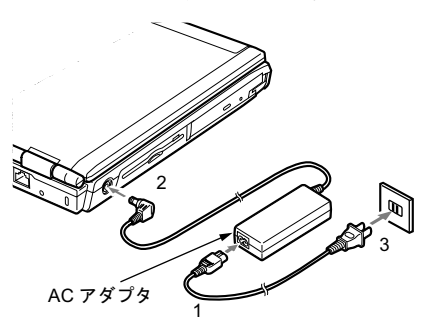

# 2 液晶ディスプレイを開きます。

前面のラッチを右にスライドしてロックを外し、液晶 ディスプレイに手を添えて持ち上げます。

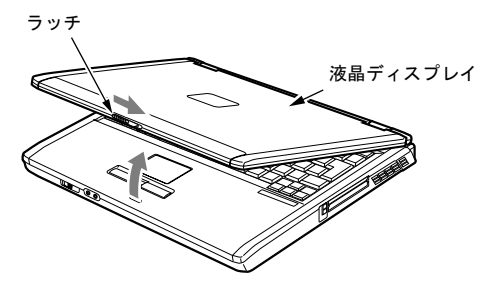

#### 3 電源ボタンを押します。

パソコン本体に電源が入り、POST(自己診断テスト)が 始まります。また、状態表示 LCD の $\Omega$ などが点灯し ます。

ご購入後、初めて電源を入れると、Windows のセット アップ画面が表示されます。その場合は、「ご購入時の セットアップ」(→ [P.16](#page-15-0))をご覧になり、操作を続けてく ださい。

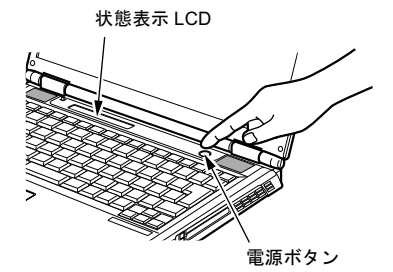

### 重 要

- ▶ 雷源が入っている場合は、次の点に注意してください。
	- ・排気孔の前に物を置いたりして、排気孔をふさがな いでください。本パソコンの故障の原因となります。
	- ・排気孔の近くに物を置かないでください。排気孔か らの熱で、排気孔の近くに置かれた物が熱くなるこ とがあります。

#### $P$ POINT

- ▶ POST とは、Power On Self Test (パワーオンセルフ テスト)の略で、パソコン内部に異常がないか調べる 自己診断テストです。本パソコンの電源が入ると自動 的に行われ、OS の起動直前に完了します。
- ▶ POST 中に電源を切ると、自己診断テストが異常終了 したと診断されます。本パソコンでは、自己診断テス トの異常終了回数をカウントしており、3 回続いた場 合、4 回目の起動時にエラーメッセージを表示します。 POST 中は、不用意に電源を切らないでください。

# <span id="page-15-0"></span>ご購入時のセットアップ

初めて電源を入れた後に行うWindowsの初期設定(Windows セットアップ)について説明します。必ず、本書の手順に 従って操作してください。

次の「留意事項」をよくお読みになり、電源を入れて Windows セットアップを始めます。

再インストールを行った場合は、「必要に応じてお読みくだ さい」- 「Windows 2000 セットアップ」(→ [P.21](#page-20-0))に従って 操作してください。

### 留意事項

- ●Windows セットアップを行う前に、次のことをしないでく ださい。Windowsセットアップが正常に行われなかったり、 エラーメッセージが表示される場合があります。
	- ・周辺機器の取り付け(カスタムメイドオプションを除く)
	- ・LAN ケーブルの接続

上記の項目は、セットアップを行い、「必ず実行してくだ さい」を実行してから、行うようにしてください。

●Windowsセットアップの各ウィンドウが完全に表示されな いうちにキーを押すと、Windows セットアップが正常に行 われない場合があります。ウィンドウが完全に表示されて から、ポインティングデバイスで操作してください。

### Windows 2000 セットアップ

### POINT

- セットアップ中に「Windows 2000 Professional CD-ROM 上のファイル `xxxxx.xxx` が必要です。」という メッセージが表示されることがあります (xxxxx.xxx には courf.fon などのファイル名が入ります)。この場 合は、「コピー元」に「c:\support\i386」と入力し、「OK」 をクリックして、セットアップを続けてください。
- 1 AC アダプタを接続し、本パソコンの電源を入れます  $(\rightarrow P.15)$  $(\rightarrow P.15)$  $(\rightarrow P.15)$

しばらくすると、「Windows 2000 セットアップウィザー ドの開始」が表示されます。

2 「次へ」をクリックします。

「ライセンス契約」が表示されます。 「使用許諾契約書」は、本パソコンにあらかじめインス トールされているWindowsを使用するうえでの契約を記

述したものです。

3 「使用許諾契約書」をよく読み、「同意します」をクリッ クし、「次へ」をクリックします。

「ソフトウェアの個人用設定」が表示されます。

### PPOINT

- ▶「同意しません」を選択した場合は、「次へ」をクリッ クした後、メッセージに従って操作してください。
- 4 「名前」と「組織名」を入力し、「次へ」をクリックします。 「プロダクトキー」が表示されます。

### **POINT**

- ▶「組織名」は省略できます。
- 5 「プロダクトキー」を入力し、「次へ」をクリックします。 「コンピュータ名と Administrator のパスワード」が表示 されます。

### $P$ POINT

- ▶「プロダクトキー」は、パソコン本体に貼られている 「Certificate of Authenticity」ラベルに記載されていま す。
- <span id="page-15-1"></span>6 「コンピュータ名」、「Administrator のパスワード」と「パ スワードの確認入力」を入力し、「次へ」をクリックし ます。 「ネットワークの設定」が表示されます。 ネットワークの設定については、セットアップ完了後に ネットワーク管理者に確認し、ご使用の環境に合わせて 設定してください。

### POINT

- ▶ パスワードでは大文字/小文字が区別されます。
- 7 「標準設定」をクリックし、「次へ」をクリックします。 「ワークグループまたはドメイン名」が表示されます。

### POINT

- ▶「標準設定」では、次のネットワークコンポーネント がインストールされます。
	- ・Microsoft ネットワーク用クライアント
	- ・Microsoft ネットワーク用ファイルとプリンタ共有
	- ・インターネットプロトコル(TCP/IP)
- 8 「このコンピュータはネットワーク上にないか、ドメイ ンのないネットワークに接続している」をクリックし、 「次へ」をクリックします。 「Windows 2000 は正常にインストールされました。」と表

示されます。

9 「再起動する」をクリックするか、または 15 秒待つと本 パソコンが再起動します。

「ネットワーク識別ウィザードの開始」が表示されます。

### 重 要

- ▶「ネットワーク識別ウィザード」ウィンドウが表示され たとき、「戻る」をクリックしないでください。 再設定が必要な場合は、設定終了後に該当箇所を修正 してください。
- 10 「次へ」をクリックします。 「このコンピュータのユーザー」が表示されます。
- 11 「ユーザーはこのコンピュータを ...」をクリックし、「次 へ」をクリックします。 「ネットワーク識別ウィザードの終了」が表示されます。

#### POINT

- 必ず「ユーザーはこのコンピュータを ...」を選択し てください。「ユーザーはこのコンピュータを ...」以 外を選択すると、セットアップが正常に行われないこ とがあります。
- 12 「完了」をクリックします。 「Windows へログオン」ウィンドウが表示されます。
- 13 [手順](#page-15-1) 6 で入力したパスワードを入力し、「OK」をクリッ クします。

「Windows 2000 の紹介」ウィンドウが表示されます。

#### PPOINT

▶「ネットワークのプロパティ」ウィンドウが表示され た場合は、「キャンセル」をクリックしてください。

14 ログオン後、デスクトップの「必ず実行してください」 アイコンをダブルクリックします。 「このパソコンに最適な設定を行います」ウィンドウが 表示されます。

### 重 要

- ▶「必ず実行してください」を行わないと、セットアッ プの最終設定が行われません。必ず手順どおりに実行 してください。
- 15 「実行する」をクリックします。 最終設定が行われ、再起動メッセージが表示されます。

### 1多重 要

- ▶ 最終設定を正しく行うために、必ず「実行する」をク リックしてください。
- ▶ 再起動するまでの間は、キーボードやポインティング デバイスを操作しないでください。

#### 16 「OK」をクリックします。

本パソコンが再起動します。

これで、Windows セットアップが完了しました。

### <span id="page-16-0"></span>■セットアップ後

セットアップが終わったら、パソコンを使い始める前に、次 の操作を行ってください。

#### ●セキュリティ対策

ウイルス対策や不正アクセスに関する対策など、お使いの パソコンについてのセキュリティ対策は、システム管理者 の指示に従い、お客様自身が責任をもって行ってくださ い。

インターネットに接続しただけで感染するウイルスなど もあります。初めてインターネットに接続する際は、LAN やモデムなどに接続してインターネットを始める前に、次 のセキュリティ対策を行ってください。

- 1. ファイアウォール機能を有効にします。
- 2. インターネットの設定を行います。
- 3. 「Windows Update」を実行し、Windows をより安全な 状態に更新します。「Windows Update」については、 『FMV マニュアル』(→ [P.12](#page-11-0)) の「ソフトウェア」-「Windows Update について」をご覧ください。
- 4. Office Personal 2003 をお使いの場合は、「Office のアッ プデート」を実行し、Office 製品をより安全な状態に 更新します。
- 5. ウイルス対策ソフトをインストールし、ウイルス対策 のデータファイルを最新にします。ウイル対策スソフ ト「AntiVirus」については、『FMV マニュアル』([→](#page-11-0) [P.12](#page-11-0))の「トラブルシューティング」ー「トラブルに 備えて」-「コンピュータウイルス対策」をご覧くだ さい。

実行にあたっては、ネットワーク管理者の指示に従ってく ださい。

なお、『FMV マニュアル』(→ [P.12](#page-11-0))をご覧になるためには、 インターネットに接続できる環境が必要になります。ネット ワーク管理者に確認し、LAN またはモデムなどの設定を行っ てください。

また、必要に応じて、次の操作を行ってください。

- ●ワイヤレス LAN 搭載モデルをお使いの場合は、『FMV マ ニュアル』(→ [P.12](#page-11-0))内の『ワイヤレス LAN をお使いにな る方へ(IEEE 802.11a 準拠、IEEE 802.11g 準拠)』、または 『ワイヤレスLAN をお使いになる方へ(IEEE 802.11g 準拠)』 をご覧になり、必要な設定を行ってください。
- ●カスタムメイドでアプリケーションを選択している場合 は、『FMV マニュアル』(→ [P.12](#page-11-0)) 内の『Microsoft® Office Personal Edition 2003 アプリケーション補足説明書』をご覧 ください。
- ●カスタムメイドで内蔵 DVD マルチドライブユニット、ま たは内蔵DVD-ROM&CD-R/RWドライブユニットを選択し ている場合は、『FMV マニュアル』(→ [P.12](#page-11-0))内の『DVD マルチドライブ、DVD-ROM&CD-R/RW ドライブ、CD-R/ RW ドライブをお使いになる方へ』をご覧ください。
- ●カスタムメイドでスマートカードを選択している場合は、 添付の CD-ROM 内のオンラインマニュアルではなく『ス マートカードホルダー取扱説明書』をご覧ください。
- ●カスタムメイドでセキュリティチップを選択している場 合は、『FMVマニュアル』(→[P.12](#page-11-0))内の『セキュリティチッ プ取扱説明書』をご覧ください。
- ●必要に応じて、ソフトウェアの追加や削除を行うことがで きます。ソフトウェアについては、『FMV マニュアル』([→](#page-11-0) [P.12](#page-11-0))の「ソフトウェア」-「ソフトウェア一覧」をご覧 ください。

その他の設定については『FMV マニュアル』(→ [P.12](#page-11-0))をご 覧ください。

### セットアップで困ったときは

セットアップ中に動かなくなった、など困ったことがあった ときには、次の項目をご覧ください。

- □Windows セットアップが進められなくなった ●
- ●[「電源を切る」\(→](#page-17-0) P.18)をご覧になり、本パソコンの電源 を一度切った後でセットアップをやり直してください。 □画面が見にくい ●
- ●液晶ディスプレイの角度を調節します。
- ●次のキーを何度か押して調節します。
	- 【Fn】+【F6】キーを押すと、表示が暗くなります。
	- 【Fn】+【F7】キーを押すと、表示が明るくなります。

# <span id="page-17-0"></span>電源を切る

#### 注意事項 ●

- ●電源を切った後、すぐに電源を入れないでください。再度 電源を入れる場合は、10 秒以上待ってから電源を入れてく ださい。 ●
- ●本パソコンの電源を切る場合は、あらかじめ CD やフロッ ピーディスクなどを取り出してください。
- ●電源を切る際、ノイズが発生することがあります。その場 合は、音量を下げてお使いください。 ●
- ●液晶ディスプレイは静かに閉じてください。 閉じるときに液晶ディスプレイに強い力が加わると、液晶 ディスプレイが故障する原因となることがあります。

### 電源の切り方

「スタート」ボタン→「シャットダウン」の順にクリックし、 「シャットダウン」を選択して「OK」をクリックします。OS が終了し、本パソコンの電源が切れます。また、状態表示 LCD の電源表示 (→ [P.15](#page-14-1)) が消えます。

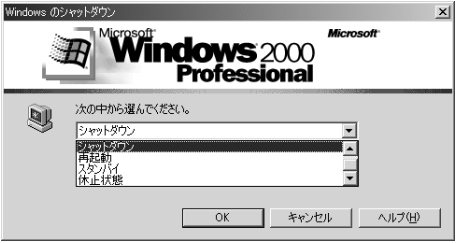

### PPOINT

- ▶ 上記操作で電源が切れない場合、次の手順で電源を 切ってください。
	- 1. 【Ctrl】+【Alt】+【Delete】キーを押します。

2. 「シャットダウン」をクリックし、「シャットダウ ン」を選択して「OK」をクリックします。

それでも電源が切れない場合は、電源ボタンを 4 秒以 上押してください。

- ▶ 通常の操作で表示される画面で、「再起動」を選択す ると、本パソコンを再起動することができます。再起 動とは、メモリに入っている情報をいったん消して、 再びフロッピーディスクやハードディスクなどから OS を読み込み直すことです。
- ▶ 通常の操作で表示される画面で、「スタンバイ」また は「休止状態」を選択すると、本パソコンが省電力状 態になります(→『FMV マニュアル』)。
- ▶ このあと、本パソコンを長期間使用しない場合は、AC アダプタやバッテリパックを取り外してください。

# <span id="page-18-0"></span>2. 必要に応じてお読みください

### <span id="page-18-1"></span>ご購入時の設定に戻す

BIOS セットアップの設定値を、本パソコンご購入時の状態 に戻す方法について説明します。

本パソコンを起動し、画面の下に文字が表示されている間に 【F2】キーを押すと、BIOS セットアップが起動します。BIOS の設定値をご購入時の設定に戻すには、「終了」メニューの 「標準設定値を読み込む」を実行してください。

# <span id="page-18-2"></span>再インストール概要

Windows が起動しないなどの問題が発生した場合、または ハードディスクの領域を変更したい場合は、再インストール を行います。

### 再インストールの概要と手順

#### ■概要

再インストールとは、OS、ドライバなどを再度インストール して、本パソコンをお使いになれる状態に戻す操作です。

#### ■手順

- 再インストールは次の手順で行います。
- 1 再インストール前の準備(→ [P.19](#page-18-4))
- **2** Windows 2000 の再インストール (→ [P.20](#page-19-0))
- **3** Windows 2000 セットアップ (→ [P.21](#page-20-0))
- 4 ドライバとアプリケーションのインストール(→ [P.22](#page-21-0))
- **5** 再インストール終了後(→ [P.26](#page-25-0))

### <span id="page-18-5"></span>留意事項

- ●再インストールを行うと、C ドライブのファイルはすべて 削除されます。また、再インストール時に領域の変更を行 うと、D ドライブのファイルもすべて削除されます。 必要に応じて事前にバックアップを行ってください。
- ●再インストールを終えてセットアップが終了するまで、 LAN ケーブルを接続しないでください。LAN ケーブルを 接続してセットアップを行うと、エラーメッセージが表示 されることがあります。
- ●本書では内蔵ポインティングデバイスでの操作を前提に 記述してあります。
- ●Windowsセットアップの各ウィンドウが完全に表示されな いうちにキーを押すと、Windows セットアップが正常に行 われない場合があります。ウィンドウが完全に表示されて から、ポインティングデバイスで操作してください。
- ●OSの再インストールでは、ドライバやアプリケーションは インストールされません。Windows 2000セットアップ終了 後、必要なドライバとアプリケーションをインストールし てください(→[P.22](#page-21-0))。
- ●OSの再インストール時に、ハードディスクの領域の設定や ファイルシステムの選択(FATまたはNTFS)を行うことが できます。

### PPOINT

▶ 再インストール時に使用しない周辺機器は、すべて取 り外してください。

# <span id="page-18-3"></span>再インストール

OS、ドライバなどを再度インストールし、本パソコンをお 使いになれる状態に戻す「再インストール」の方法を説明し ます。

### $P$ POINT

▶ 再インストールに関する留意事項 (→ [P.19](#page-18-5)) をよくお 読みのうえ、再インストールを行ってください。

#### <span id="page-18-4"></span>再インストール前の準備

再インストールを実行する前に、次の用意および設定を行っ てください。

#### 8重要

▶ 再インストールは、本パソコン内蔵のCD-ROMドライ ブから実行してください。

#### ■必要なもの

- Windows 2000 Professional CD-ROM」
- 「ドライバーズ CD」 ●
- 「プロダクトキー」

### POINT

▶「プロダクトキー」は、パソコン本体に貼られている 「Certificate of Authenticity」ラベルに記載されています。

### ■ポータブル CD-ROM ドライブをお使いの場合

本パソコンにDVD-ROM&CD-R/RWドライブユニット(USB) (FMV-NCB51)、またはCD-R/RWドライブユニット(USB) (FMV-NRW53S)を接続します。

### $P$ POINT

▶ 本パソコンに内蔵 CD-ROM ドライブユニットが搭載 されていない場合、またはご用意できない場合は、別 売のDVD-ROM&CD-R/RWドライブユニット(USB) (FMV-NCB51)、またはCD-R/RWドライブユニット (USB) (FMV-NRW53S)接続して再インストールを 行ってください。

■BIOS 設定について

BIOS の設定をご購入時の設定に戻します (→ [P.19](#page-18-1))。

#### PPOINT

▶ BIOS セットアップの設定をご購入時と異なる設定に していると、インストール時にエラーメッセージが表 示されることがあります。

### <span id="page-19-0"></span>Windows 2000 の再インストール

OSを再度インストールします。ハードディスクの領域の設定 やファイルシステムの選択は、お使いの環境にあわせて選択 してください。

### 8重要

- ▶ 再インストールを行うと、インストール先に指定した ドライブのファイルはすべて削除されます。必要に応 じて事前にバックアップを行ってください。
- 1 「Windows 2000 Professional CD-ROM」をセットします。
- 2 本パソコンを再起動します。
- 3 「FUJITSU」ロゴの下に文字が表示されている間に、 【F12】キーを押します。

メニューが表示されます。

表示されない場合は、【Ctrl】+【Alt】+【Delete】キー を押して本パソコンを再起動してください。

4 CD-ROM ドライブを選択し、【Enter】キーを押します。

### $P$ POINT

▶ ハードディスクにOSがインストールされていない場 合は、「セットアップへようこそ」が表示されます。 その場合は[、手順](#page-19-1) 6 へ進んでください。

- 5 「Press any key to boot from CD...」と表示されている間 に、任意のキーを押します。 しばらくすると「セットアップへようこそ」が表示され ます。
- <span id="page-19-1"></span>6 【Enter】キーを押します。

「Windows 2000 ライセンス契約」が表示されます。 「使用許諾契約書」は、Windows を使用するうえでの契 約を記述したものです。

7 【PgUp】【PgDn】キー(【Fn】+【↑】【↓】キー)で説 明をスクロールしてよく読み、【F8】キーを押します。 現在ハードディスクにインストールされている OS を検 出します。 OS が検出できない場合は、キーボードの選択画面が表 示されます[。手順](#page-19-2) 9 へ進んでください。

#### $P$ POINT

- ▶「使用許諾契約書」に同意しない場合は、【Esc】 キーを 押したあと、メッセージに従って操作してください。
- 8 【↑】【↓】キーで、再インストール先を選択し、【Esc】 キーを押します。 キーボードの選択画面が表示されます。
- <span id="page-19-2"></span>9 【半角 / 全角】キーを押します。 確認の画面が表示されます。
- 10 【Y】キーを押します。 コンピュータ上の既存のパーティションと未使用の領 域が表示されます。
- 11 画面の指示に従い、お使いになる環境にあわせてパー ティションとファイルシステムの設定を行います。 「ディスクを検査しています。しばらくお待ちくださ い。」と表示されます。 ディスクの検査後、Windows 2000 インストールフォルダ にファイルのコピーを開始します。ディスクのサイズに よっては時間がかかる場合があります。

### **POINT**

- ▶ ディスクの検査の前に、確認の画面が表示された場合 は、画面の指示に従って操作を行ってください。
- 12 「ここまでのセットアップは正常に終了しました」とい うメッセージが表示され、パソコンが再起動します。
- 13 以降、「Windows 2000 セットアップ」を参照して操作を 行ってください(→ [P.21](#page-20-0))。

### <span id="page-20-0"></span>PPOINT

- ▶ セットアップ中に「Windows 2000 Professional CD-ROM 上のファイル `xxxxx.xxx` が必要です。」という メッセージが表示されることがあります(xxxxx.xxx には courf.fon などのファイル名が入ります)。この場 合は、「Windows 2000 Professional CD-ROM」をセッ トして、セットアップを続けてください。
- 1 Windows 2000 の再インストール後、本パソコンが再起 動します。

しばらくすると、「Windows 2000 セットアップウィザー ドの開始」が表示されます。

2 「次へ」をクリックします。 「デバイスのインストール」が表示され、コンピュータ のデバイスを検出してインストールします。 インストール後、「地域」が表示されます。

#### POINT

- ▶「次へ」をクリックしないで一定の時間が過ぎると、 「デバイスのインストール」を自動的に開始します。
- ▶ デバイスのインストール中は、画面がちらつくことが あります。
- 3 システムロケールやユーザーロケール、キーボードレイ アウトを確認し、「次へ」をクリックします。 「ソフトウェアの個人用設定」が表示されます。

#### PPOINT

- ▶ システムロケールやユーザーロケール、キーボードレ イアウトを変更する場合は、「カスタマイズ」をクリッ クし、設定してください。
- 4 「名前」と「組織名」を入力し、「次へ」をクリックします。 「プロダクトキー」が表示されます。

### POINT

- ▶「組織名」は省略できます。
- 5 「プロダクトキー」を入力し、「次へ」をクリックします。 「コンピュータ名と Administrator のパスワード」が表示 されます。
- <span id="page-20-2"></span>6 「コンピュータ名」、「Administrator のパスワード」と「パ スワードの確認入力」を入力し、「次へ」をクリックし ます。

「日付と時刻の設定」が表示されます。

### POINT

▶ パスワードでは大文字/小文字が区別されます。

7 「日付と時刻」、「タイムゾーン」を確認し、「次へ」をク リックします。

「ネットワークの設定」が表示されます。 ネットワークの設定については、セットアップ完了後に ネットワーク管理者に確認し、ご使用の環境に合わせて 設定してください。

### $P$ POINT

- 「ネットワークの設定」に続いて、「コンポーネントの インストール」が表示される場合があります。 その場合は、「Windows 2000 セットアップウィザー ドの完了」が表示された後[、手順](#page-20-1)10へ進んでください。
- 8 「標準設定」をクリックし、「次へ」をクリックします。 「ワークグループまたはドメイン名」が表示されます。

### PPOINT

- ▶「標準設定」では、次のネットワークコンポーネント がインストールされます。
	- ・Microsoft ネットワーク用クライアント
	- ・Microsoft ネットワーク用ファイルとプリンタ共有
	- ・インターネットプロトコル(TCP/IP)
- 9 「このコンピュータはネットワーク上にないか、ドメイ ンのないネットワークに接続している」をクリックし、 「次へ」をクリックします。

「コンポーネントのインストール」が表示されます。 インストール後、「最後のタスクの実行」が表示され、し ばらくすると「Windows 2000 セットアップウィザードの 完了」が表示されます。

<span id="page-20-1"></span>10 CD-ROM を取り出してから、「完了」をクリックします。 本パソコンが再起動します。 再起動後、「ネットワーク識別ウィザードの開始」が表 示されます。

### **修重 要**

- ▶「ネットワーク識別ウィザード」ウィンドウが表示さ れたとき、「戻る」をクリックしないでください。 再設定が必要な場合は、設定終了後に該当箇所を修正 してください。
- 11 「次へ」をクリックします。 「このコンピュータのユーザー」が表示されます。

12 「ユーザーはこのコンピュータを ...」をクリックし、「次 へ」をクリックします。 「ネットワーク識別ウィザードの終了」が表示されます。

### POINT

- ▶ 必ず 「ユーザーはこのコンピュータを …」を選択して ください。「ユーザーはこのコンピュータを ...」以外 を選択すると、セットアップが正常に行われないこと があります。
- 13 「完了」をクリックします。 「Windows へログオン」ウィンドウが表示されます。
- 14 [手順](#page-20-2) 6 で入力したパスワードを入力し、「OK」をクリッ クします。

「ネットワークのプロパティ」ウィンドウが表示された 場合は、「キャンセル」をクリックしてください。 「Windows 2000 の紹介」ウィンドウが表示されます。

これで、Windows のセットアップが完了しました。

### <span id="page-21-0"></span>ドライバとアプリケーションのインストール

Windows のインストールが終了したら、ドライバやアプリ ケーションなどをインストールしてください。

### 1%重要

- ▶ ドライバとアプリケーションは、必ず次に記載する順 に行ってください。 順序が異なると、インストールが正常に行われなくな る場合があります。
- ▶ 各ドライバやアプリケーションのインストールごと に、パソコンの再起動が必要となります。 再起動を行わないで、インストールを続けると、シス テムが正常に動作しなくなることがあります。

### POINT

- ▶ インストールの前に、管理者権限を持ったユーザーと してログオンしておいてください。
- ▶「新しいハードウェアの検索ウィザードの開始」ウィ ンドウが表示された場合は、「キャンセル」をクリッ クしてください。
- ▶「ドライバーズCD検索」ウィンドウが表示された場合 は、「閉じる」をクリックしてください。

#### ■チップセットドライバのインストール

- 1 「ドライバーズ CD」をセットします。
- 2 「スタート」ボタン→「ファイル名を指定して実行」の 順にクリックします。

3 「名前」に次のように入力し、「OK」をクリックします。 [CD-ROMドライブ]:¥other¥chipset¥infinst\_autol.exe

この後は、メッセージに従って操作します。

#### ■Internet Explorer 6 SP1 のインストール

- 1 「ドライバーズ CD」をセットします。
- 2 「スタート」ボタン→「ファイル名を指定して実行」の 順にクリックします。
- 3 「名前」に次のように入力し、「OK」をクリックします。 [CD-ROMドライブ]:\other\os\ie6sp1\2k\ie6setup.exe

この後は、メッセージに従って操作します。

#### ■Windows Media Player 9 のインストール

- 1 「ドライバーズ CD」をセットします。
- 2 「スタート」ボタン→「ファイル名を指定して実行」の 順にクリックします。
- 3 「名前」に次のように入力し、「OK」をクリックします。 [CD-ROMドライブ]:¥other¥os¥wmp9¥2k¥mpsetup.exe

この後は、メッセージに従って操作します。 インストール完了後、本パソコンを再起動してください。

### ■.NET Framework 1.1 のインストール

- 1 「ドライバーズ CD」をセットします。
- 2 「スタート」ボタン→「ファイル名を指定して実行」の 順にクリックします。
- 3 「名前」に次のように入力し、「OK」をクリックします。 [CD-ROMドライブ]:¥other¥os¥dotnetfx¥xp2k

¥dotnetfx.exe

インストールの確認画面が表示されます。

- 4 「はい」をクリックします。 「使用許諾契約書」が表示されます。
- 5 「同意する」を選択し、「インストール」をクリックしま す。

コンポーネントのインストールが開始されます。

- 6 「Microsoft .NET Framework 1.1 のインストールが完了 しました。」と表示されたら、「OK」をクリックします。
- 7 「スタート」ボタン→「ファイル名を指定して実行」の 順にクリックします。
- 8 「名前」に次のように入力し、「OK」をクリックします。 [CD-ROMドライブ]:¥other¥os¥dotnetfx¥xp2k

¥langpack.exe

インストールの確認画面が表示されます。

9 「はい」をクリックします。 「.NET Framework 1.1 Japanese Language Pack」が表示され ます。

- 10 「同意する」をクリックします。 コンポーネントのインストールが開始されます。
- 11 **Microsoft .NET Framework 1.1 Japanese Language** Packのインストールが完了しました。」と表示されたら、 「OK」をクリックします。
- 12 本パソコンを再起動します。

#### ■DirectX9.0b のインストール

- 1 「ドライバーズ CD」をセットします。
- 2 「スタート」ボタン→「ファイル名を指定して実行」の 順にクリックします。
- 3 「名前」に次のように入力し、「OK」をクリックします。 [CD-ROMドライブ]:¥other¥os¥dx9b.bat
- 4 【Y】キーを押し、【Enter】キーを押します。 「インストールしています。約 30 秒後に再起動させてく ださい。...」というメッセージが表示されます。 任意のキーを押すと、ウィンドウが閉じます。
- 5 30 秒後、本パソコンを再起動します。

### ■修正モジュールの追加

- 1 「ドライバーズ CD」をセットします。
- <span id="page-22-0"></span>2 「スタート」ボタン→「ファイル名を指定して実行」の 順にクリックします。
- 3 「名前」に次のように入力し、「OK」をクリックします。 [CD-ROMドライブ]:¥other¥os¥install2.bat インストールの確認画面が表示されます。
- 4 【Y】キーを押し、【Enter】キーを押します。
- <span id="page-22-1"></span>5 本パソコンを再起動します。

### 8重要

▶ 必ず本パソコンを再起動してください。 再起動しないで次のファイルを実行すると、システム が正常に動作しなくなることがあります。

### POINT

- ▶ メッセージが表示された場合は、メッセージに従って 本パソコンを再起動してください。
- ▶「install7.bat」の場合は、インストール完了後、しば らくすると本パソコンが自動的に再起動します。

以降[、手順](#page-22-0) 2 ~ [5](#page-22-1) を繰り返し、「install3.bat」~「install7.bat」 を順にインストールしてください。

#### ■ディスプレイドライバのインストール

- 1 「ドライバーズ CD」をセットします。
- 2 「スタート」ボタン→「ファイル名を指定して実行」の 順にクリックします。
- 3 「名前」に次のように入力し、「OK」をクリックします。  $[CD-ROM \nabla \bar{z} \Delta \vec{z}]$ : \display\i855gm\2k\setup.exe 「Intel(R) Extreme Graphics 2」ウィンドウが表示されま す。
- 4 「次へ」をクリックします。 「使用許諾契約」が表示されます。
- 5 「はい」をクリックします。 ドライバのインストールが始まります。インストールが 終了すると、「InstallShield(R) ウィザードが完了しまし た。」と表示されます。
- 6 「コンピュータを今すぐ再起動する。」が選択されている 事を確認し、「完了」をクリックします。 本パソコンが再起動します。
- 7 「スタート」ボタン→「ファイル名を指定して実行」の 順にクリックします。
- 8 「名前」に次のように入力し、「OK」をクリックします。 [CD-ROMドライブ]:¥display¥i855gm¥2k¥hotkey.reg 「レジストリエディタ」ウィンドウが表示されます。
- 9 「はい」をクリックします。
- 10 「OK」をクリックします。
- 11 本パソコンを再起動します。

■サウンドドライバのインストール

- 1 「ドライバーズ CD」をセットします。
- 2 「スタート」ボタン→「ファイル名を指定して実行」の 順にクリックします。
- 3 「名前」に次のように入力し、「OK」をクリックします。 [CD-ROMドライブ]:¥sound¥realtek¥setup.exe

この後は、メッセージに従って操作します。

- ■モデムドライバのインストール (モデム搭載モデル)
- 1 「ドライバーズ CD」をセットします。
- 2 「スタート」ボタン→「ファイル名を指定して実行」の 順にクリックします。
- 3 「名前」に次のように入力し、「OK」をクリックします。 [CD-ROMドライブ]:\modem\agere\2k\setup.exe

この後は、メッセージに従って操作します。 インストール完了後、本パソコンを再起動してください。

- ■ワイヤレス LAN ドライバのインストール (ワイヤレス LAN(IEEE 802.11a 準拠、IEEE 802.11g 準拠)搭載モデル)
- 1 「ドライバーズ CD」をセットします。
- 2 「スタート」ボタン→「ファイル名を指定して実行」の 順にクリックします。
- 3 「名前」に次のように入力し、「OK」をクリックします。 [CD-ROMドライブ]:\lan\atheros\2k\setup.exe

この後は、メッセージに従って操作します。 インストール完了後、本パソコンを再起動してください。

- ■ワイヤレス LAN ドライバのインストール
	- (ワイヤレス LAN (IEEE 802.11g 準拠)搭載モデル)
	- 1 「ドライバーズ CD」をセットします。
- 2 「スタート」ボタン→「ファイル名を指定して実行」の 順にクリックします。
- 3 「名前」に次のように入力し、「OK」をクリックします。 [CD-ROMドライブ]:\lan\iprow\2k\setupwld.exe 「PRO/無線ネットワークドライバのインストールとアン インストールの片方または両方を行います ...」ウィンド ウが表示されます。
- 4 「PRO/無線ネットワークドライバのインストールとアン インストールの片方または両方を行います...」ウィンド ウが消えたら、本パソコンを再起動します。 再起動後、ログオンしてください。
- 5 「スタート」ボタン→「ファイル名を指定して実行」の 順にクリックします。
- 6 「名前」に次のように入力し、「OK」をクリックします。  $[CD-ROM \nabla \bar{z} \mathcal{A} \vec{z}]$ :\lan\iprow\2k\tools\isetup.exe ユーティリティの「InstallShield ウィザード」ウィンド ウが表示されます。
- 7 「次へ」をクリックします。 「使用許諾契約」が表示されます。
- 8 「使用許諾契約の条項に同意します」を選択して、「次へ」 をクリックします。
- 「セットアップタイプ」が表示されます。
- 9 「標準」を選択して、「次へ」をクリックします。
- 10 「インストール」をクリックします。 ユーティリティのインストールが開始されます。
- 11 「InstallShield ウィザードを完了しました」と表示された ら、「完了」をクリックします。

### POINT

「インテル (R) 設定サービス」、または「Intel(R) PRO/ Wireless 2200BG Network Connection」が表示された 場合は、「今後これを表示しない」にチェックし、「閉 じる」または「いいえ」をクリックしてください。

12 本パソコンを再起動します。

■Gigabit Ethernet ドライバのインストール インストール手順については、ドライバーズ CD 内の 「\lan\bcmgiga\2k\install.txt」をご覧ください。

#### ■Alps Pointing-device Driver のインストール

- 1 「ドライバーズ CD」をセットします。
- 2 「スタート」ボタン→「ファイル名を指定して実行」の 順にクリックします。
- 3 「名前」に次のように入力し、「OK」をクリックします。 [CD-ROMドライブ]:\pointing\alps\2k\setup.exe

この後は、メッセージに従って操作します。

■3モードフロッピーディスクドライバのインストール

- 1 「ドライバーズ CD」をセットします。
- 2 「スタート」ボタン→「ファイル名を指定して実行」の 順にクリックします。
- 3 「名前」に次のように入力し、「OK」をクリックします。 [CD-ROMドライブ]:¥other\3mode\2k\3fdsetup.exe 「インストールするドライバを選択してください」と表 示されます。
- 4 「Fujitsu 3-mode floppy driver (Type 00)」を選択し、「イ ンストール」をクリックします。 インストールの確認画面が表示されます。
- 5 「インストール」をクリックします。 ドライバのインストールが開始されます。
- 6 「ドライバのインストールが完了しました。」と表示され たら「OK」をクリックします。
- 7 本パソコンを再起動します。

■Intel SpeedStepのインストール (Pentium*®* M搭載モデル)

- 1 「ドライバーズ CD」をセットします。
- 2 「スタート」ボタン→「ファイル名を指定して実行」の 順にクリックします。
- 3 「名前」に次のように入力し、「OK」をクリックします。 [CD-ROMドライブ]:¥other¥iss¥disk1¥setup.exe

この後は、メッセージに従って操作します。

- ■スマートカードリーダ/ライタドライバのインス トール(スマートカード添付モデル)
- 1 「ドライバーズ CD」をセットします。
- 2 「スタート」ボタン→「ファイル名を指定して実行」の 順にクリックします。
- 3 「名前」に次のように入力し、「OK」をクリックします。 [CD-ROMドライブ]:¥other¥smart¥setup.exe

この後は、メッセージに従って操作します。 インストール完了後、本パソコンを再起動してください。

#### ■BATTERYAID のインストール

- 1 「ドライバーズ CD」をセットします。
- 2 「スタート」ボタン→「ファイル名を指定して実行」の 順にクリックします。
- 3 「名前」に次のように入力し、「OK」をクリックします。 [CD-ROMドライブ]:¥app\battery\setup.exe

この後は、メッセージに従って操作します。 インストール完了後、本パソコンを再起動してください。

#### ■FUJ02B1 のインストール

- 1 「ドライバーズ CD」をセットします。
- 2 デスクトップの「マイコンピュータ」アイコンを右ク リックし、「プロパティ」をクリックします。 「システムのプロパティ」ウィンドウが表示されます。
- 3 「ハードウェア」タブをクリックし、「デバイスマネー ジャ」をクリックします。 「デバイスマネージャ」ウィンドウが表示されます。
- 4 「その他のデバイス」の下の「不明なデバイス」を右ク リックし、プロパティをクリックします。 「不明なデバイスのプロパティ」が表示されます。
- 5 「ドライバ」タブの「ドライバの更新」をクリックします。 「デバイスドライバのアップグレードウィザード」ウィ ンドウが表示されます。
- 6 「次へ」をクリックします。
- 7 「デバイスに最適なドライバを検索する(推奨)」を選択 し、「次へ」をクリックします。
- 8 「CD-ROM ドライブ」のみをチェックし、「次へ」をク リックします。 しばらくすると、「ハードウェアデバイスのドライバ ファイル検索が終了しました。」と表示されます。検出 されたドライバが「[CD-ROM ドライブ ]:\app\battery \fuj02b1.inf」であることを確認してください。
- 9 「次へ」をクリックします。 「デバイスドライバのアップグレードウィザードの完 了」が表示されます。

### **POINT**

- ▶「デバイスのインストールの確認」が表示されたら、 「はい」をクリックしてください。
- 10 「完了」をクリックします。
- 11 表示されているウィンドウをすべて閉じてから、本パソ コンを再起動します。
- ■キーボードレイアウトの変更
- 1 デスクトップの「マイコンピュータ」アイコンを右ク リックし、「プロパティ」をクリックします。 「システムのプロパティ」ウィンドウが表示されます。
- 2 「ハードウェア」タブをクリックし、「デバイスマネー ジャ」をクリックします。 「デバイスマネージャ」ウィンドウが表示されます。
- 3 「キーボード」をダブルクリックし、その下の「日本語 PS/2 キーボード (106/109 キー)」を右クリックし、「プ ロパティ」をクリックします。 「日本語 PS/2 キーボード (106/109 キー)のプロパティ」 ウィンドウが表示されます。
- 4 「ドライバ」タブの「ドライバの更新」をクリックします。 「デバイスドライバのアップグレードウィザード」ウィ ンドウが表示されます。
- 5 「次へ」をクリックします。
- 6 「このデバイスの既知のドライバを表示して、その一覧 から選択する」を選択し、「次へ」をクリックします。
- 7 「このデバイスクラスのハードウェアをすべて表示」を クリックし、「モデル」の一覧から「日本語 PS/2 キー ボード (106/109 キー Ctrl + 英数 )」を選択し、「次へ」を クリックします。

### $P$ POINT

- ▶「ドライバの更新警告」ウィンドウが表示された場合 は、「はい」をクリックします。
- 8 「デバイス ドライバのインストールの開始」が表示され たら、「次へ」をクリックします。
- 9 「完了」をクリックします。
- 10 「閉じる」をクリックします。
- 11 再起動メッセージが表示されたら、「はい」をクリック します。 本パソコンが再起動します。

#### ■OEM 情報のインストール

- 1 「ドライバーズ CD」をセットします。
- 2 「スタート」ボタン→「ファイル名を指定して実行」の 順にクリックします。
- 3 「名前」に次のように入力し、「OK」をクリックします。 [CD-ROMドライブ]:¥other¥oem¥oemcopy.bat
- 4 「続行するには何かキーを押してください ...」と表示さ れたら、任意のキーを押してください。 OEM 情報のインストールが終了し、コマンドプロンプ トウィンドウが自動的に閉じます。
- 5 本パソコンを再起動します。

### <span id="page-25-0"></span>再インストール終了後

再インストール終了後は、お客様が実行したセキュリティ対 策や各種設定内容は、実行前の状態に戻っています。必要に 応じて、Windows Update などのセキュリティ対策や、カスタ ムメイドオプションのインストールや設定などを行ってく ださい。詳しくは[、「セットアップ後」\(→](#page-16-0) P.17)をご覧くだ さい。

また、お使いの環境にあわせて次の設定を行ってください。

- ●DMA設定をご購入時の状態に戻す場合は、次の手順に従っ て、DMA の設定を行ってください。
	- 1. デスクトップの「マイコンピュータ」アイコンを右ク リックし、「プロパティ」をクリックします。 「システムのプロパティ」ウィンドウが表示されます。
	- 2. 「ハードウェア」タブをクリックし、「デバイスマネー ジャ」をクリックします。 「デバイスマネージャ」ウィンドウが表示されます。
	- 3. 「IDE ATA/ATAPI コントローラ」をダブルクリックし、 その下の「セカンダリ IDE チャネル」を右クリック し、「プロパティ」をクリックします。 「セカンダリ IDE チャネルのプロパティ」ウィンドウ が表示されます。
	- 4. 「詳細設定」タブをクリックし、「デバイス 0」の「転 送モード」で「DMA(利用可能な場合)」を選択し、 「OK」をクリックします。 「システム設定の変更」ウィンドウが表示されます。
	- 5. 「はい」をクリックします。
	- 6. 開いている全てのウィンドウを閉じます。

『FMV マニュアル』は、OEM 情報のインストール後、「スター ト」ボタン→「プログラム」→「FMV マニュアル」から参照 できます。

# <span id="page-26-0"></span>お問い合わせ先

### ■お問い合わせの前に

あらかじめ次の項目について確認してください。

### □品名と型名の確認

パソコン本体のラベルに記載されています。

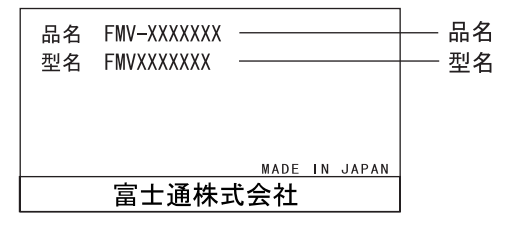

### ■部品送付による修理の場合

良品部品をお届け後、窓口よりお届けの確認と不良部品の引 取日程などについてご連絡をいれさせていただきます。 あらかじめご了承ください。

### ■連絡先

下記の連絡先へお問い合わせください。

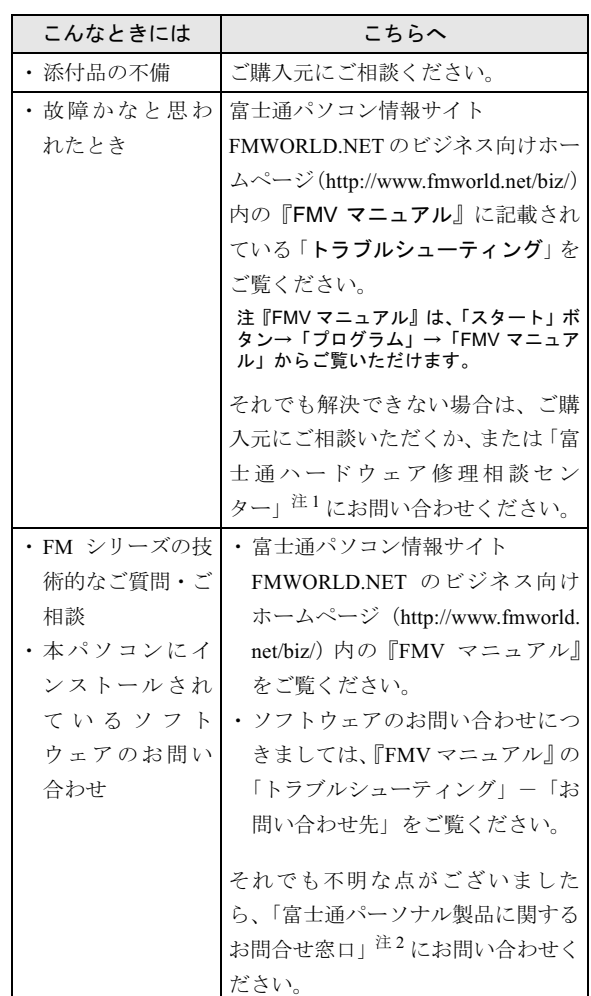

- 注 1:「富士通ハードウェア修理相談センター」
	- ・フリーダイヤル:0120-422-297
	- ・受付時間:9:00 ~ 17:00

(土曜・日曜・祝日・年末年始を除く)

- 注2:「富士通パーソナル製品に関するお問合せ窓口」
	- ・フリーダイヤル:0120-950-222
	- ・受付時間:9:00 ~ 17:00 (土曜・日曜・祝日およびシステムメンテナンス日を 除く)
- ・おかけ間違いのないよう、ご注意ください。
- ・両窓口ともダイヤル後、音声ガイダンスに従い、ボタン操 作を行ってください。お客様の相談内容によって、各窓口 へご案内いたします。

# <span id="page-27-0"></span>リサイクルについて

### ■本製品の廃棄について

本製品(付属品を含む)を廃棄する場合は、「廃棄物の処理 及び清掃に関する法律」の規制を受けます。 ●

●液晶ディスプレイが添付または内蔵されている機種をお 使いのお客様へ

本製品の液晶ディスプレイ内の蛍光管には水銀が含まれ ております。 ●

### ●法人、企業のお客様へ

本製品を廃棄する場合は、産業廃棄物の扱いとなりますの で、産業廃棄物処分業の許可を取得している会社に処分を 委託する必要があります。弊社では、「富士通リサイクル 受付センター」を用意し、お客様の廃棄のお手伝いをして おりますのでご利用ください。

詳しくは、ホームページ (<http://eco.fujitsu.com/jp/>) の「富 士通リサイクルシステム」をご覧ください。

### ●個人のお客様へ

個人のお客様は、上記「富士通リサイクル受付センター」 をご利用いただけません。本製品を廃棄する場合は、必ず 弊社専用受付窓口「富士通パソコンリサイクル受付セン ター」までお申込みください。

受付窓口の電話番号、お申込み方法などについては AzbyClub ホームページ (<http://azby.fmworld.net/recycle/>) を ご覧ください。

### ■使用済みバッテリの取り扱いについて

- ・リチウムイオン電池およびニッケル水素電池のバッテ リパック、バッテリユニットは、貴重な資源です。リサ イクルにご協力ください。
- ・使用済みバッテリは、ショート(短絡)防止のためビ ニールテープなどで絶縁処理をしてください。
- ・バッテリを火中に投じると破裂のおそれがありますの で、絶対にしないでください。

バッテリの仕様については、『FMV マニュアル』の「技術 情報」-「仕様一覧」、またはバッテリの取扱説明書をご 覧ください。

### ●法人・企業のお客様へ

使用済バッテリを廃棄する場合は、富士通株式会社環境本 部(電話:044-754-3411)にお問い合わせください。

#### ●個人のお客様へ

使用済バッテリは、地方自治体の廃棄処理に関連する条例 または規則に従って廃棄するか、または「充電式電池リサ イクル協力店くらぶ」に加入の販売店などに設置してある リサイクル BOX に入れてください。

詳細は、社団法人[電池工業会小型二](http://www.JBRC.com/)次電池再資源化推進セ ンターのホームページ(<http://www.JBRC.com/>)をご覧く ださい。

弊社は JBRC(小型二次電池再資源化推進センター)に加 盟し、リサイクルを実施しています。

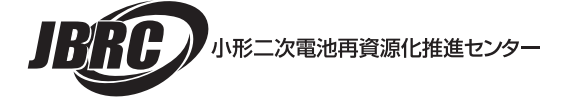

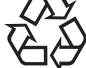

このマークは、リチウムイオン電池のリサイク ルマークです。

### Li-ion

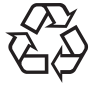

このマークは、ニッケル水素電池のリサイクル マークです。

### Ni-MH

# Memo

# FMV-820NAL

# 取扱説明書

# B6FH-2141-01-00 発

B6FH-2<br>発 行 日 1-01-00<br>2004 年 5 月 発行責任 富士通株式会社

- このマニュチルの内谷は、以普のにの争則理給なしに发更することかめり。 す。  $\overline{P}$
- このマニュチルに記載されたテータの使用に起因する第二者の特許権およ その他の惟利の侵者については、自任はその頁を負いません。
- ●無断転載を禁じます。

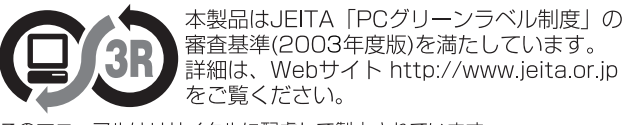

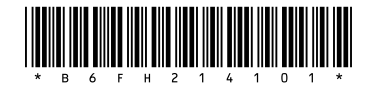